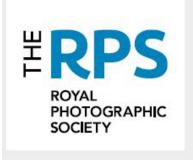

# RPS Web Editor Guide v.4

### Contents

| Welcome                                             | 5  |
|-----------------------------------------------------|----|
| Your contacts                                       | 5  |
| Logging in                                          | 5  |
| Changing your password                              | 5  |
| Data Protection:                                    | 6  |
| Content and Media                                   | 6  |
| Media                                               | 7  |
| Adding folders                                      |    |
| Adding images to folders                            | 8  |
| Important information about images                  | 9  |
| Image types                                         | 9  |
| Image sizes                                         | 9  |
| Adding files (PDF, Word documents etc) to folders   | 9  |
| Adding 'Cropped Tool Card' images                   |    |
| Adding copyright information to images              | 10 |
| Moving images and files to other folders            | 11 |
| Deleting images or files                            | 12 |
| Cards                                               | 12 |
| Creating cards                                      | 15 |
| Benefits List card                                  | 16 |
| Text card                                           | 19 |
| Text card – adding a link                           | 22 |
| Text card – adding an email                         | 23 |
| Text card – adding a video                          | 26 |
| Use of tables                                       | 27 |
| Content card                                        | 27 |
| Promo card                                          | 31 |
| Spotlight card                                      | 33 |
| Journal card                                        | 37 |
| Tool card                                           | 38 |
| Pages                                               | 40 |
| Content pages                                       | 40 |
| Landing pages                                       | 46 |
| Previewing pages                                    | 51 |
| Finding the link for your page if it's 'no indexed' | 51 |
| News                                                | 52 |

| Adding content to news items                                                | 52  |
|-----------------------------------------------------------------------------|-----|
| News layout ideas                                                           | 53  |
| Header images, titles and subtitles                                         | 61  |
| Author                                                                      | 63  |
| Published date displayed                                                    | 64  |
| News summary                                                                | 64  |
| Events                                                                      | 66  |
| Adding a 'Venues' folder                                                    | 66  |
| Adding year and month folders                                               | 67  |
| Adding Venues                                                               | 70  |
| Finding the latitude and longitude for your venue                           | 73  |
| Filling in the 'Venue details' section                                      | 76  |
| Online events                                                               | 77  |
| Creating an event                                                           | 79  |
| Event Type                                                                  | 83  |
| 'Sold out' events                                                           | 84  |
| Event venue                                                                 | 85  |
| Date and time                                                               | 85  |
| Event capacity                                                              | 87  |
| Cancellation policy                                                         | 88  |
| Progress event code                                                         | 88  |
| Booking email PDF (important for online events)                             | 88  |
| Event organiser details                                                     | 89  |
| Tagging your event                                                          | 90  |
| Related events                                                              | 90  |
| Event tickets                                                               | 91  |
| Creating a ticket                                                           | 91  |
| Creating your ticket                                                        | 92  |
| Add Ons                                                                     | 94  |
| What happens next                                                           | 95  |
| When an event has finished                                                  | 95  |
| Copying an event                                                            | 97  |
| Reports – lists of attendees                                                | 98  |
| Cancelling a ticket/removing an attendee from the event registration report | 98  |
| Designing your main Chapter, Group or Region page                           | 99  |
| Changing your Group or Region picture                                       | 103 |
| Group picture                                                               | 103 |

| Region picture                         | 104 |
|----------------------------------------|-----|
| Galleries                              | 105 |
| Galleries without titles or captions   | 105 |
| Galleries with titles but no captions  | 107 |
| Galleries with titles and captions     | 108 |
| Hiding pages                           | 108 |
| Deleting pages, images and documents   | 109 |
| Scheduling pages/news/events           | 110 |
| Anchors                                |     |
| To link your anchor to a block of text | 113 |
| To link your anchor to a card          | 115 |
| Anchor URLs                            | 116 |

#### Welcome

Thank you for taking on the invaluable role of Web Editor and welcome to the team!

If you haven't already done so, you should register as a volunteer with our Volunteer Manager, Kate, at RPS House to ensure that we/you have everything in place to enable you to move forward in your new role. Kate will arrange for you to be set-up with the appropriate login which will allow you to begin working on the website.

Please read through this guide and see how you get on – experimentation is a fantastic way to learn. You may also like to join one of the training sessions in which you will be walked through administering the website (these are generally organised when we have a few people who would like to attend).

If, after your training and reading the guide, you feel you would like help from a mentor please do let us know and we will try and put you in touch with someone. You can, of course, also ask us questions whenever you need to.

We hold regular web meetings as an opportunity for Web Editors to come together and share ideas on their content and it would be great if you could join. Dates for these meetings are sent out by email to your official address. You will find the contacts you need for your work on the website below.

#### Your contacts

Volunteer area (<a href="https://rps.org/volunteer-area">https://rps.org/volunteer-area</a>) and joining/leaving a volunteer role – <a href="https://rps.org/volunteer-area">kate@rps.org</a>
Events (to be made live and issues with), problems with your account and official email addresses – <a href="mailto:alan@rps.org">alan@rps.org</a>
Everything else website related – <a href="mailto:webadmin@rps.org">webadmin@rps.org</a>
Branding and social media queries – <a href="mailto:rebecca@rps.org">rebecca@rps.org</a>

#### Logging in

The software used to edit the website is called Umbraco which you can access via any web browser. However, we recommend avoiding Internet Explorer as older versions are not supported and you may get funny formatting.

To login to the website please follow this link: <a href="http://cms.rps.org/umbraco/">http://cms.rps.org/umbraco/</a>. If you have lost or forgotten your login details, or have problems with your account, please contact <a href="mailto:alan@rps.org">alan@rps.org</a>.

#### Changing your password

You will be given a password when you commence your role, but you can change this whenever you like.

When logged into Umbraco, click your initials in the top right corner of the screen:

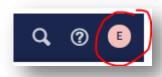

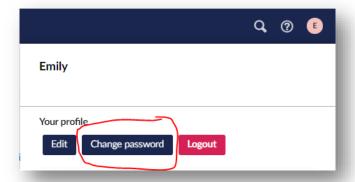

Then click 'Change Password':

Input your old password (the one you have been given by RPS House), your new password and then confirm the new password. Click 'Change password' to save:

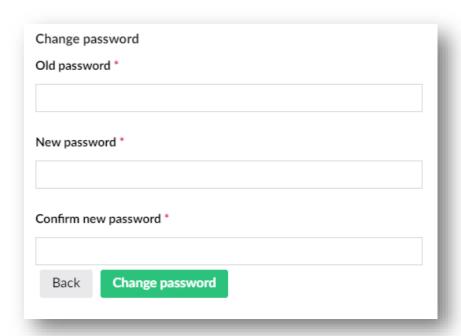

#### Data Protection:

All data must be kept securely on your computer and must not be shared. Please see the GDPR Guidance for Volunteers document for more information. This document can be found in: <a href="http://www.rps.org/volunteer-area/volunteer-documents">http://www.rps.org/volunteer-area/volunteer-documents</a> when you are logged into the website.

#### Content and Media

Umbraco is divided into 'Content' and 'Media'.

'Content' is where all your pages and cards will be stored. This is also where you will do all your editing.

'Media' is a library of folders that will house all your images and documents (PDF, Word etc.).

These can be accessed at the top left of the screen:

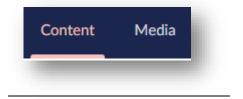

#### Media

We recommend loading pictures and documents into your media library before starting any editing work.

When you click on the 'Media' tab you should see a black folder for your Chapter, Group or Region (CGR):

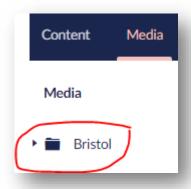

#### Adding folders

If you find this folder is empty, we recommend first adding News, Events and About folders:

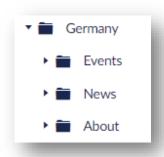

To do this, click on your CGR name so that it turns pink and then click on the three dots on the right:

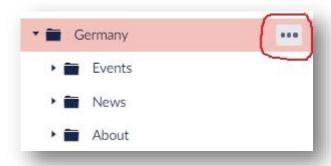

This will open some options, choose the 'Folder' option:

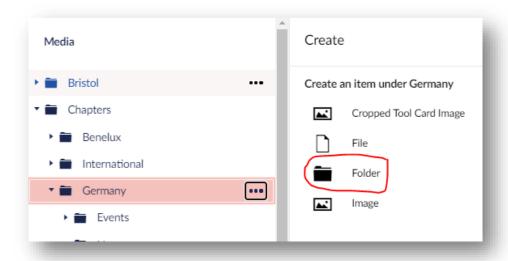

You will then be prompted to name your folder (keep it short) and 'save' (button bottom right of screen):

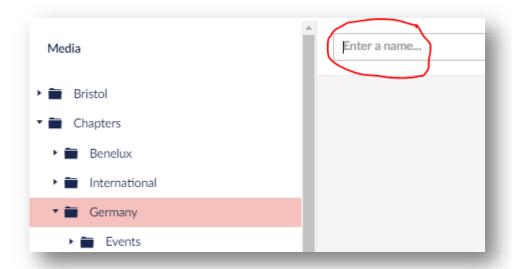

#### Adding images to folders

Once you have created your folder, you are ready to add images or documents to it. To do this click on your folder so it turns pink and the following screen will come up:

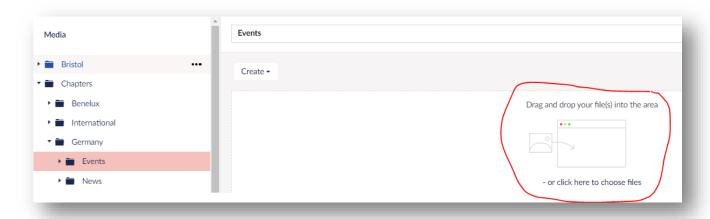

You can drag and drop to the area circled red or click to choose a file – this will provide you with the usual search facility you will be accustomed to when browsing for files on your computer.

Once you have selected your image, the following options will appear – choose the image option. Once it has loaded press 'Save' at the bottom right of the screen:

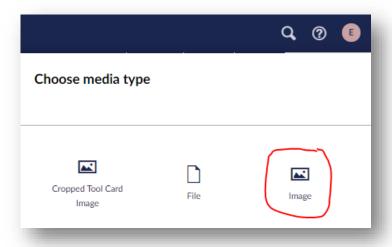

#### Important information about images

- 1) As a photographic organisation, whose purpose is to promote photography, please only use photographic images and not digital graphics, text, cartoons, picture collages, your own branding or logos in any of the picture boxes. The only branding on the website should be standard RPS branding if you require copies of any of our branding (for Distinctions days for example), please contact Kate.
- 2) You must have permission from the photographer/picture library for all images that you use on the site.

#### Image types

You can load jpegs, gifs, or png files. Do not load TIFF or Raw format images.

#### Image sizes

Always check images sizes before loading them to the website following these size guidelines (never load images that haven't been sized correctly or are straight out of the camera). Pictures larger or smaller than these recommended sizes will impact the user experience of your website negatively - pages will load more slowly and/or appear fuzzy:

Header/hero images – 2000px wide (72ppi)

**Triple and double card images** (more information on these in the 'Cards' section) – maximum 1000px wide (72ppi) **Single card images** (more information on these in the 'Cards' section) – maximum 600px wide (72ppi)

Full width images (on news items etc) – maximum 1400px wide (72ppi)

Journal card – maximum 500px high (72ppi)

**Tool card** – maximum 500px wide and high. These are square images (72ppi)

#### Adding files (PDF, Word documents etc) to folders

It is the same process to add a file to the media library as an image. The only difference is that, when you have found your item, you select 'File' instead to upload it. **Please do not try to load any files over 10mb in size**:

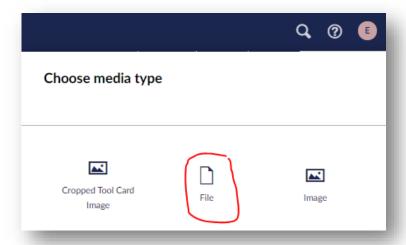

#### Adding 'Cropped Tool Card' images

These are square images that are used on fifth/tool cards (see the Cards section). You must ensure that images are square format before loading them to the Media library:

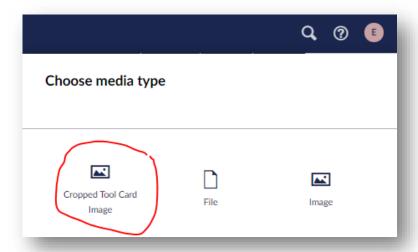

#### Adding copyright information to images

Please do this on every image you load to the site. First click on your image and you will see it is circled in pink. Then click on the image title (in this folder all images are titled with the photographer's name for ease of use):

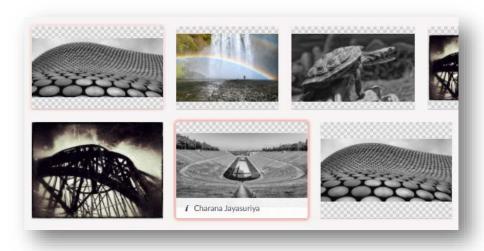

This will then bring up a page where you can add the copyright information. Most of the information will already be filled in but you should fill in the 'Alt Text' which is used for search engines and accessibility (please add some short descriptive text here as it will be read out loud by software for those with impaired eyesight) and the 'Credit'. You do not need to add anything other than the photographer's name as the word 'Credit' will be overlaid on the page:

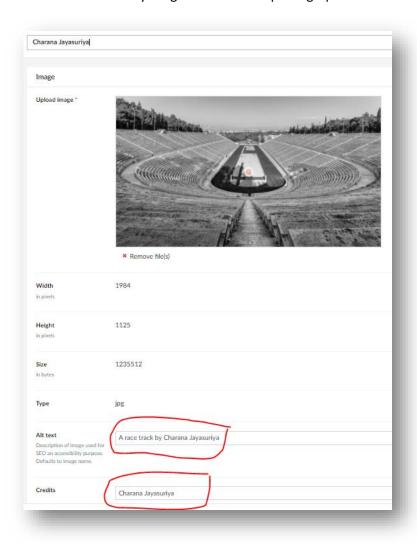

Here is an example of what happens on the page when you fill in the 'Credits' field:

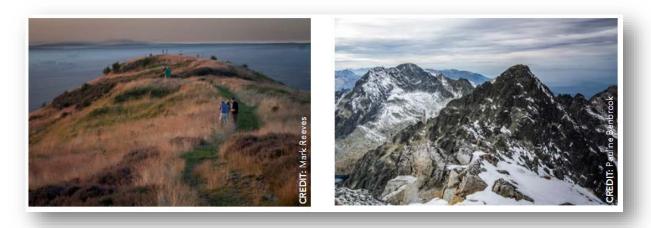

#### Moving images and files to other folders

To move an image into another folder, click the image so a pink border forms around it and them press 'Move' at the top right of the screen. This will then allow you to search for the folder you would like to move it into:

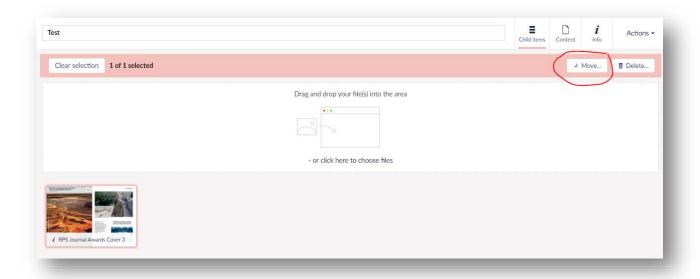

#### Deleting images or files

To delete an image or file, click it so a pink border appears and then select 'Delete' at the top right of the screen:

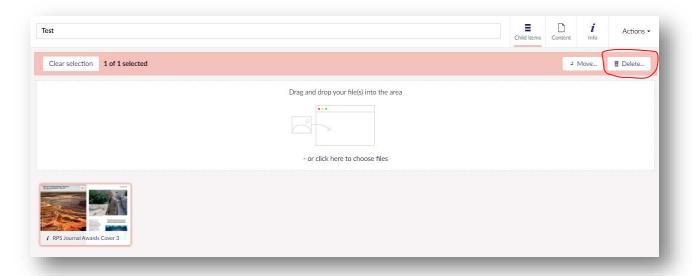

#### Cards

Cards are the building blocks for many of our pages. Think of them as elements like Lego pieces or Tetris of different shapes and sizes that mosaic together on a page to make a whole. For example, on the next page is a successful Distinctions panel. Each of the images you can see is a separate 'card' and the website has laid them out in such a way as to take up the least amount of space and with the minimum amount of white space showing.

Pages are generally broken up into columns of three and you can choose elements (called 'Cards') that just span one column, span two columns or even three columns.

All the cards will be explained next but to also see them in action on the website follow this link: <a href="https://rps.org/landing-test-page/">https://rps.org/landing-test-page/</a>

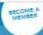

# **Nick Brown LRPS**

Print Submission

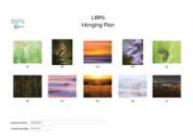

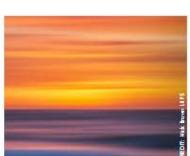

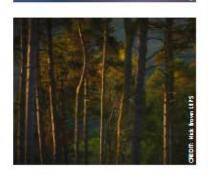

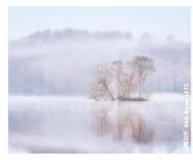

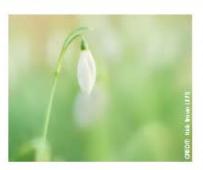

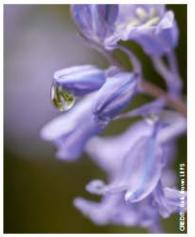

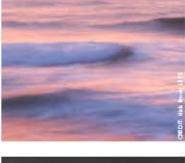

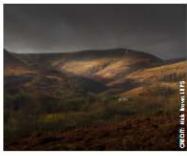

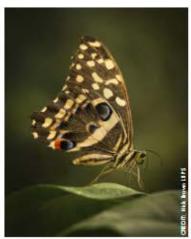

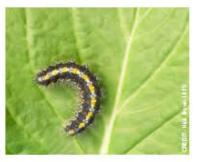

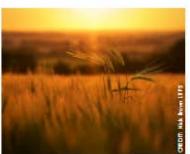

The layout below has been created with colour harmony in mind. Colours have been chosen to mirror each other and are of similar tonal value. We will cover how this is achieved in the section for 'Promo cards':

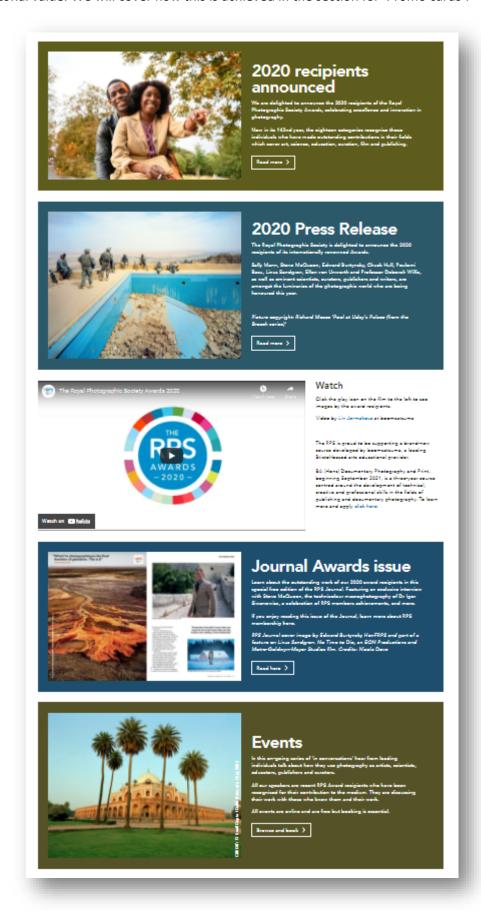

Here is an example with a mixture of different types of 'cards'. It looks neat, tidy, busy and interesting:

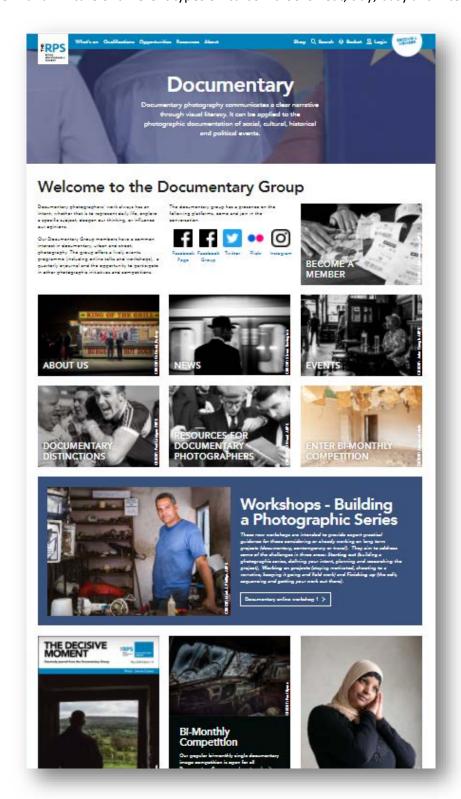

#### Creating cards

There are several types of 'cards' you can use to make up a page. Go to the main 'Content' tab and then find your blue folder — it should be named as your Chapter, Group or Region e.g. Western. It is important to note that you cannot preview cards — you can only preview pages — so you would need to put a card onto a page to view it.

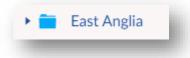

Click on the folder so the line goes pink and then press on the three dots and it will give you a list of card options:

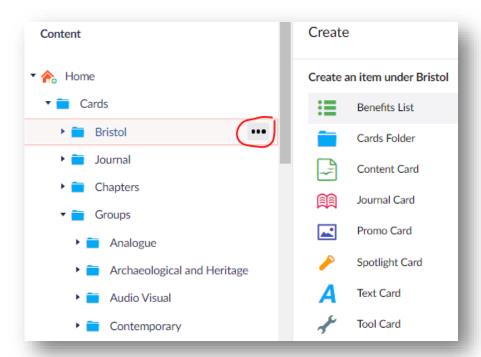

#### Benefits List card

There cards are used to list the benefits of being a member of something such as the RPS or your CGR. These cards always go across the width of the page:

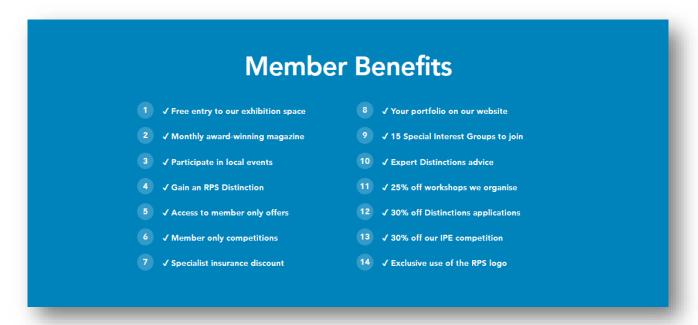

To create one, click on this Benefits list item:

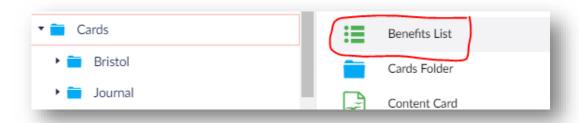

#### And it will bring up this screen:

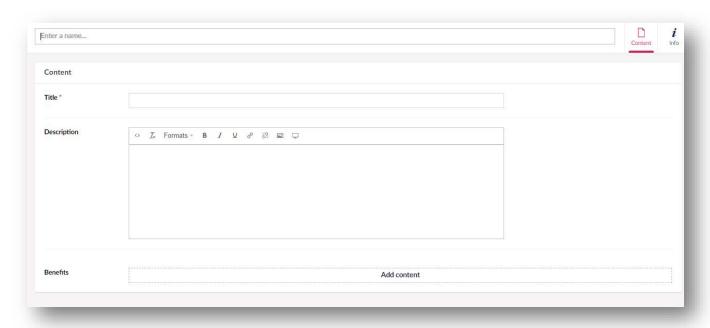

'Enter a name' and 'Title' are mandatory and should be the same (so 'Member Benefits' for example).

'Description' could be some supporting text, an image or a film to use as an additional sales tool.

'Benefits' – this is where you list your benefits. You don't need to worry about layout or numbering as the website will do this. Click 'Add Content' and the following will appear. Keep clicking 'Add Content' to add more benefits:

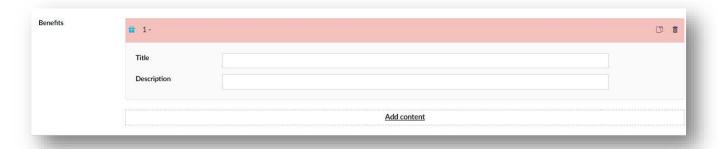

Within each benefit box 'Title' is what will appear on the page. You can also add a 'Description'.

Here are some from our example on the previous page. You can drag and drop these into your preferred order. The gift symbol is simply so you can identify each individual benefit:

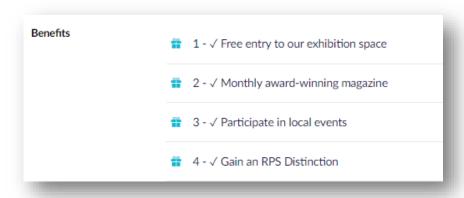

Here is benefit 1 with the 'Title' and 'Description' fields filled out:

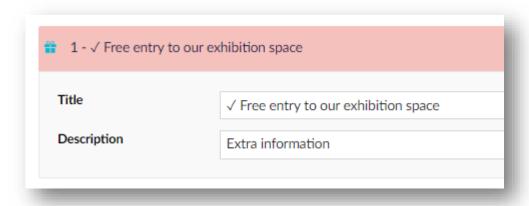

And how it would look on the page:

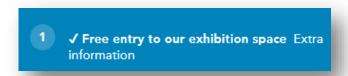

This looks a bit messy so we would recommend only using the Title field.

You can copy a benefit by clicking the circled icon (perhaps if you had several similar benefits such as 'Group magazine. Edition: Summer', 'Group magazine. Edition: Landscape' etc. so you only needed to change one word):

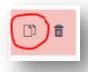

Which will give you the option to use these duplicates when you 'Add content'

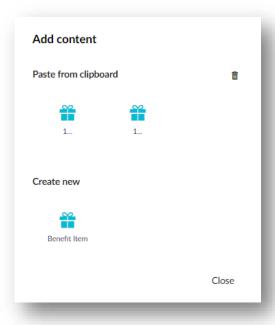

Once you have created your card, press 'Save and publish' at the bottom right of the screen.

#### Text card

These cards are really useful and can be used for a whole range of things. To create one click on the three dots and select the Text card option:

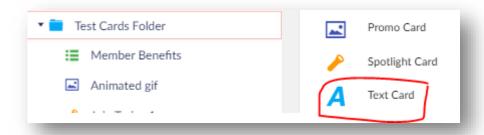

When you create a 'Text card' the following screen will come up:

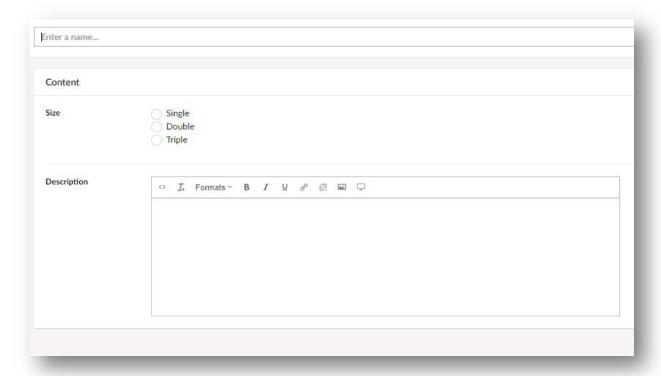

You first need to give your text card a name in the **'Enter a name'** section so that you can easily find it. Once you have done this you need to choose the width of the card – Single, Double or Triple. Mostly pages are broken up into three so a **'Single'** would only go a third of the way across the page, a **'Double'** would go two-thirds across the page and a **'Triple'** would be the width of the page. Here is an example of that spacing:

Single Text Card - Lorem ipsum is placeholder text commonly used in the graphic, print, and publishing industries for previewing layouts and visual mockups.

Lorem ipsum is placeholder text commonly used in the graphic, print, and publishing industries for previewing layouts and visual mockups.

Lorem ipsum is placeholder text commonly used in the graphic, print, and publishing industries for previewing layouts and visual mockups.

Triple Text Card - Lorem ipsum dolor sit amet, consectetur adipiscing elit, sed do eiusmod tempor incididunt ut labore et dolore magna aliqua. Ut enim ad minim veniam, quis nostrud exercitation ullamco laboris nisi ut aliquip ex ea commodo consequat. Duis aute irure dolor in reprehenderit in voluptate velit esse cillum dolore eu fugiat nulla pariatur. Excepteur sint occaecat cupidatat non proident, sunt in culpa qui officia deserunt mollit anim id est laborum.

Here is an example on a live page with a triple used under the Summary and three singles used under Taking Part:

## Summary

We aim to support our members in developing their skills in creating landscape imagery, whether this is with a traditional or a more contemporary approach. To this end we offer the following benefits:

- · Professionally led workshops on a variety of topics
- · Member led field trips to locations across the UK
- A regular eNewsletter
- A print magazine every 8 months
- · Print and eCritique circles
- Processing circles
- · A members only Facebook page
- An Instagram feed
- . A biennial AGM and conference weekend featuring speakers, workshops and sharing work
- A biennial AGM and speakers day, in alternate years to the AGM and conference weekend above

# Taking Part

#### Print Circles

Physical prints are circulated for constructive critique amongst the print circle members. The optimal number of members in each circle is 8 - 10 people. 2 or 3 pouches are circulated concurrently, each person able to submit and critique each month. One of the being asked to try and turn the pouch around in 2 weeks (maximum 3 weeks). Currently the average time for the pouch to complete a round is circa 6 months though the circles are working to reduce this group with emails circulating amongst the members time. One of the print circles has a fun scoring system in place where members are asked to pick their 3 favourite images.

Our print circles are managed by David Fiddes, Doug Lodge and Diana Wynn.

#### eCritique Circles

Digital images are circulated amongst the eCritique circle members each month. The optimal number of members in each circle is about 10 as not everyone is circles uses WeTransfer to circulate images and comments, the other uses Dropbax. One eCritique circle developed naturally into a wider discussion regarding equipment and seeking advice.

Our eCritique circles are managed by David Travis and Martyn Bennett.

#### **Processing Circles**

Unprocessed images are circulated amongst the processing circle members using WeTransfer. Each month one member of the group is asked to share an unprocessed image with the circle. The members of the group process the image as if it were their own, make notes of the reasons for their edits and how they made them and share their edited images and notes with the other members of the circle.

Our processing circles are managed by Irene Stupples and Jim Stupples.

If you have questions about any of the circles, or would like to join, please contact

Here is another example with a single text card used on the right to fill a gap:

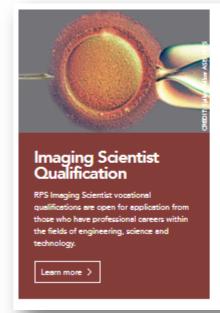

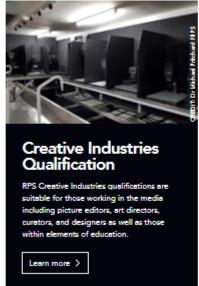

These qualifications are designed to enhance career prospects and acknowledge achievements by recognizing professional competence.

#### Imaging Scientist levels:

Stage 1: (QIS & LRPS) Qualified Imaging Scientist Stage 2: (GIS & ARPS) Graduate Imaging Scientist Stage 3: (AIS & ARPS) Accredited Imaging Scientist Stage 4: (ASIS & FRPS) Accredited Senior Imaging Scientist.

#### Creative Industries levels:

Stage 1: (QICI & LRPS) Qualified in Imaging in the Creative Industries & Licentiate: for those with academic qualifications below degree level. Stage 2: (GICI & ARPS) Graduate in Imaging in the Creative Industries & Associate: for those with a first degree.

Stage 3: (AICI & ARPS) Accredited in Imaging in the Creative Industries & Associate: for those with postgraduate experience in the creative industries. Stage 4: (ASICI & FRPS) Accredited Senior in Imaging in the Creative Industries & Fellow: the senior professional qualification.

Text cards can be styled to look attractive – here are two examples next to another type of card (spotlight) to show you how they can be used:

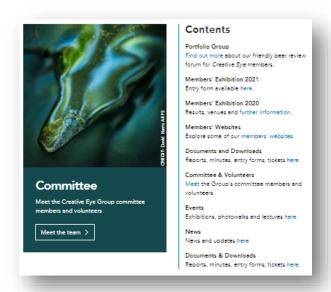

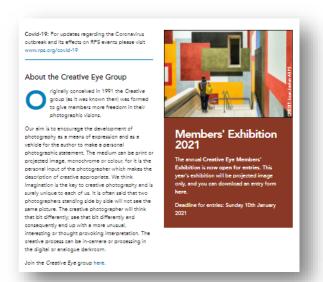

And they can include film. Here is an example of a double text card containing a YouTube video on the left which will play when clicked and a single explanatory text card on the right:

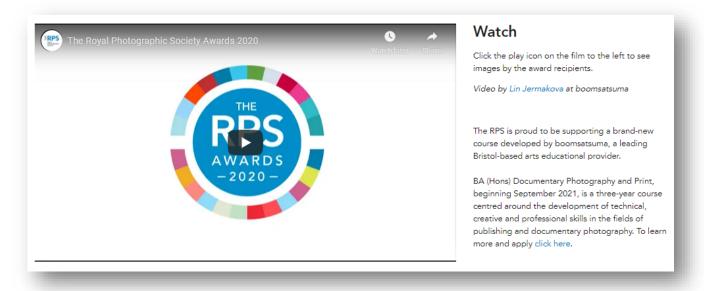

#### 'Description' box – a guide to the icons:

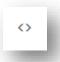

This button is for editing the HTML code and should probably be avoided unless you are quite technically advanced.

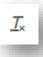

This is a really important button. Whenever you copy and paste text over from a programme such as Word into any of the cards, you should select all the pasted text in the box and then press this button – it will clear any hidden formatting that Word might have applied to your text.

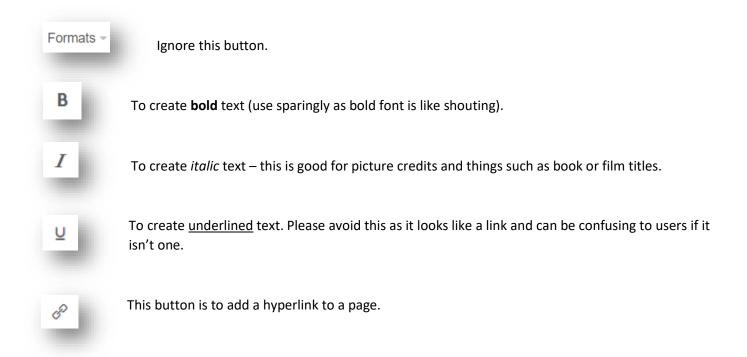

#### Text card – adding a link

To add a link do the following. First highlight the word you want to link then press the link button:

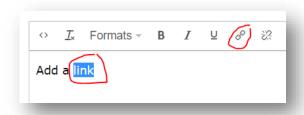

Once you have done this the following screen will appear:

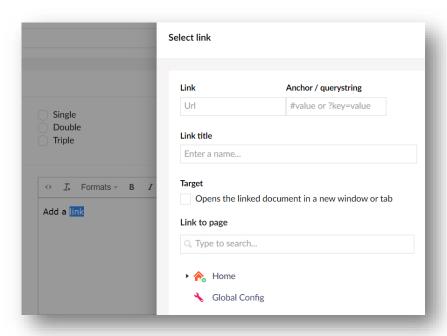

There are several ways you can add a link on a text card:

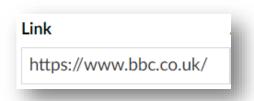

To link to external sites - copy and paste a link into this box. When linking to an external website make sure you tick the option to open the link in a new window. It's better to link to internal items using the method below.

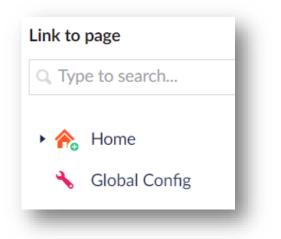

Or...

Link to a page on the RPS website. You can either search for it using the page title in the search box or use the little arrow next to Home to navigate to it. You may decide to tick the box to open it in a new window if the link was going to take the user away from your microsite.

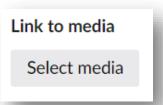

Or...

Link to a file (such as a PDF) or image in your media library.

#### Text card – adding an email

If you add a link to an email address it will open a new email window with the address already filled in. You can link to the email in the text (as described in the 'adding a link' section above) or via a button on a card. This is what will happen when the user clicks the link:

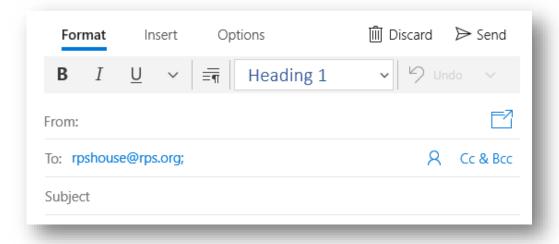

To achieve this, add your email address to the 'Link' box with 'mailto:' in front of it as in the example below:

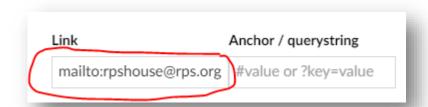

There is no space after the colon/before the email address e.g.: mailto:rpshouse@rps.org

To also add a 'Subject' line when someone clicks on the link (here the subject is 'Hire a space at RPS House'):

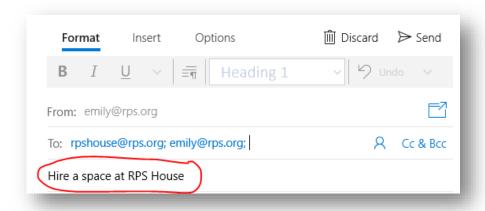

Put the following before your text: ?subject=

And then paste all of it into the Anchor box:

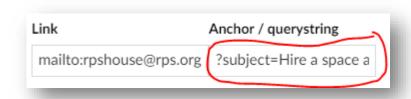

So, this is what was pasted in:

?subject=Hire a space at RPS House

To add a **second email address** into the 'To' field like this:

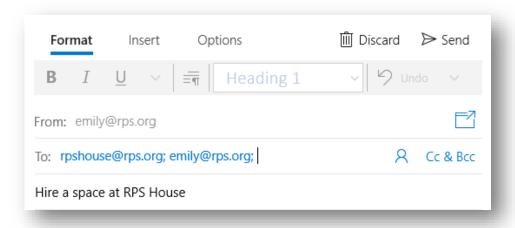

Use a comma to separate the two email addresses.

mailto:rpshouse@rps.org,emily@rps.org (separated by a comma)

To add **body copy** to an email like this:

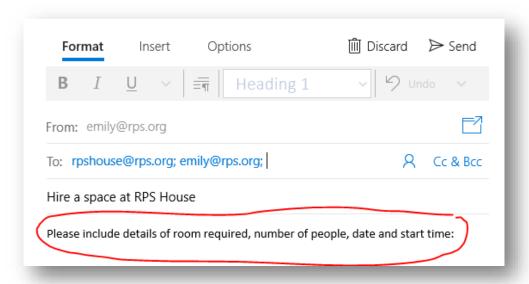

please fill in the Anchor box:

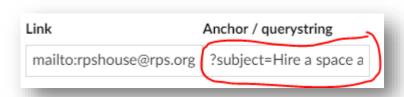

By using adding in this: &body=

And then the text you want to include. The information in the anchor box will now read:

?subject=Hire a space at RPS House &body=Please include details of room required, number of people, date and start time:

The red font is simply to indicate how to format the text – you do not need to use red font.

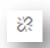

This button will remove a link in the text. Highlight the link and then press this button.

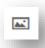

This button will enable you to add an image. It will open a new window in which you can navigate to the image you want by clicking the folder titles in your media library. When you get to your choice of image click on it and then and press 'Submit'.

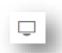

This button will allow you to add a video (see below for more)

#### Text card – adding a video

When you click the above button, the following screen will come up.

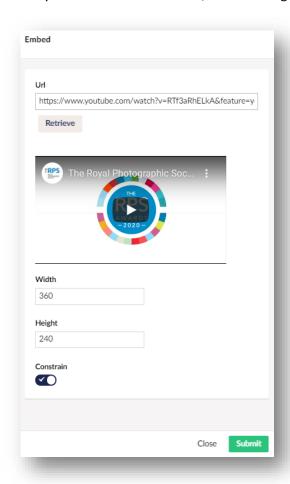

We have copied and pasted a YouTube link into the URL box and then pressed 'Retrieve' this will pull in a picture of the video and set the correct sizing. Do not edit the 'Width', 'Height' or 'Constrain' options. Once your video is ready press 'Submit'. Please note, it is important to use the link from the start of the film – if you try creating the link some way through the film it might not work.

This is how it will appear in the 'Description' box:

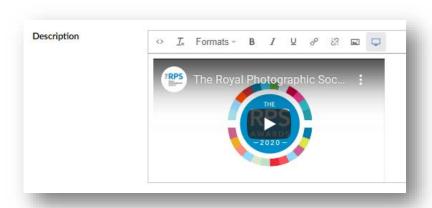

#### Use of tables

There is no function for adding/creating tables in the editor. You should also avoid trying to create your own tables as they may not be responsive (grow or shrink correctly depending on the device that is being used – phone, tablet or PC for example - as everything else on the website is designed to do).

#### Content card

These cards are surprisingly versatile and can be created with or without a button (the bottom two images show cards with buttons):

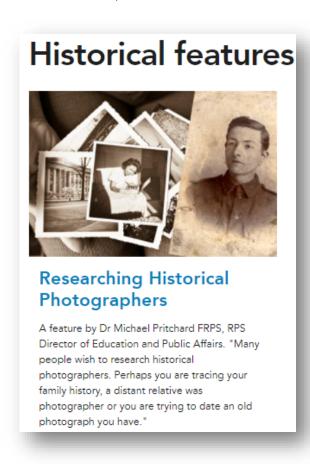

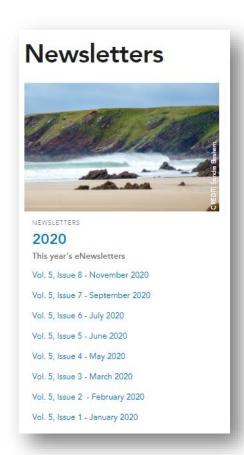

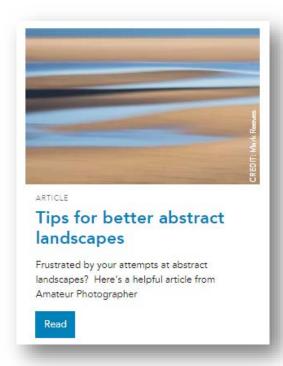

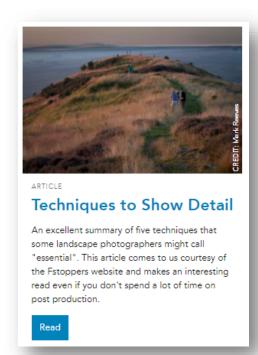

Here is an example of a vibrant news page made using these cards with the most recent card always added to the top left:

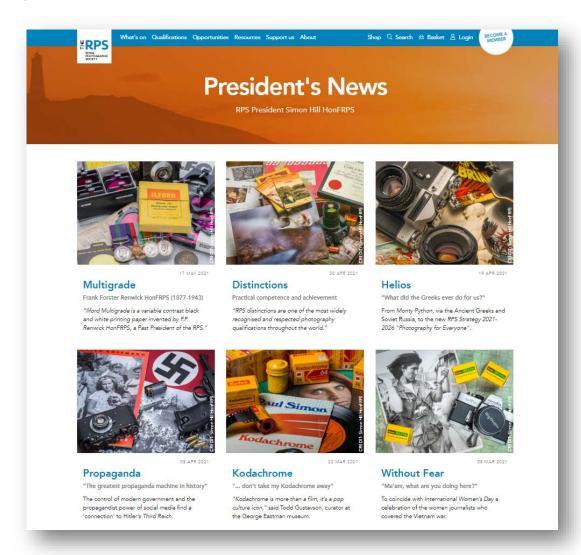

To create a content card, click on your cards folder so the three little dots appear and choose the following:

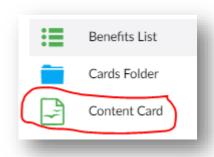

Then start to fill your card details in:

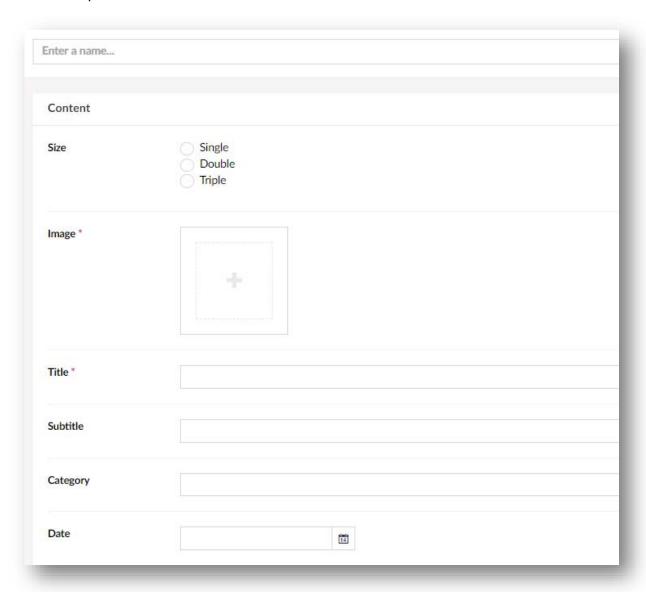

'Enter a name' and 'Title' should be the same (you can just copy and paste from one box into the other). Never use all capitals for your title as this is like SHOUTING:

Choose the size for your card (single, double or triple) – the example below is a single.

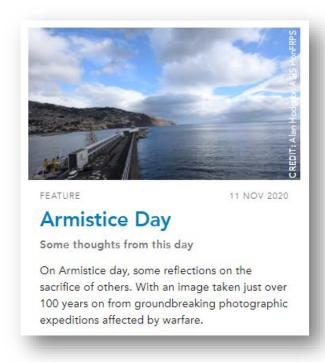

'Image' this is mandatory. Click on the cross and then navigate to the image you've already loaded. Click on a folder title (not the actual folder) and it will open up to reveal its contents. When you find the image you would like to use, click on it so it goes pink and then press 'select'

**'Subtitle'** is not mandatory but is nice to have. In this example it is the sentence that starts "Some thoughts..."

**'Category'** is where it says 'Feature' in the example to the

**'Date'** is the date you would like to show (usually the publishing date.

#### Here is our example all filled out:

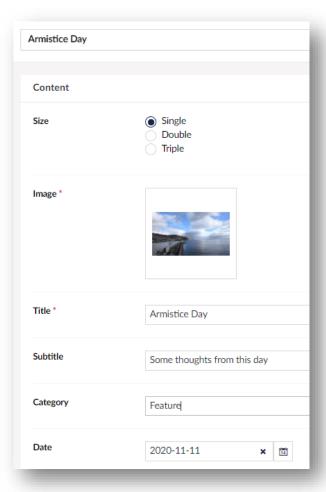

For instructions on filling out the **'Description'** field, see creating a 'Text card'. To add a 'CTA' (Call To Action) or link like the one below that says 'Read' click 'Add' and then following the instructions on links in 'Text card – adding a link'. Finally, you just need to select whether you would like a blue button, as in the example below, or for there to

be no button and the blue title text on the card only to be clickable. Choose one of these options in the 'CTA behaviour' section.

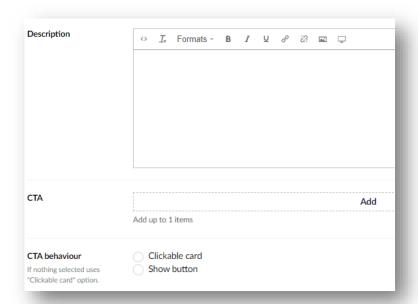

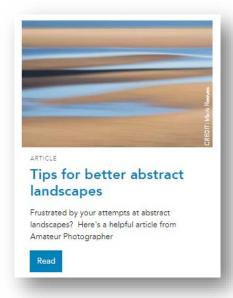

#### Promo card

These cards are great if you would like to use an image to help convey a simple message. Here they are used as beautiful buttons to link to other pages:

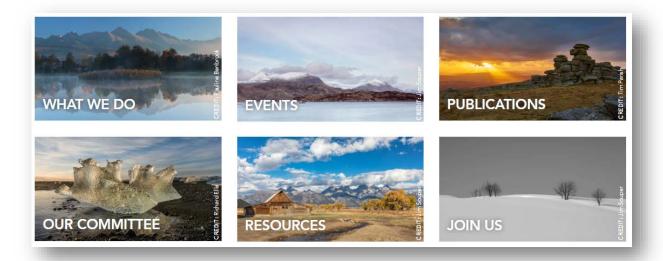

Please following the instructions for adding a 'Content card' for the size, title etc. The only thing that is slightly different is that 'Title' is not mandatory, so you can leave this out and just have a clickable picture if you want.

To make the card into a link, first establish where you are linking to by clicking the 'Add' function next to 'CTA':

| СТА                                                             | Add Add up to 1 items      |  |  |
|-----------------------------------------------------------------|----------------------------|--|--|
| CTA behaviour If nothing selected uses "Clickable card" option. | Clickable card Show button |  |  |
| Style                                                           | Default Boxed Centred      |  |  |

and then follow the instructions on links in 'Text card – adding a link' (starting from the second image).

You then need to select whether you want the card to be clickable or to show a button. Here is an example of a button added that says 'Read more':

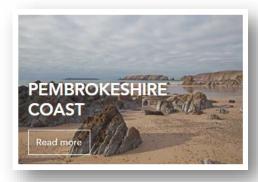

Finally, you need to select if the 'Title' should be 'Default' (below left), 'Boxed' (middle) or 'Centred' (below right):

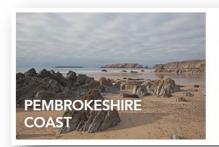

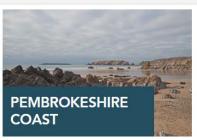

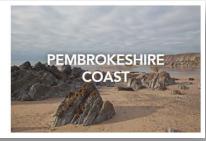

#### Spotlight card

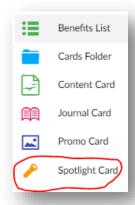

These cards have a coloured background that draws a dominate colour from an image and uses that as the background for the text (usually a darker colour). The only way to change the colour of a Spotlight card is to change the image. Sometimes it may not be obvious why it has chosen a certain colour but it is often due to a colour cast on the image (where there is a colour tint that is often across the whole image). This may not be very obvious to the naked eye but the algorithm will pick up on it.

There are various design principles it is good to apply to these boxes where possible – none are mandatory, but they are fun to do and can look really effective:

**Panelling** – In the example below, the two outer images are pointing towards the inner one due to the gaze of central characters, while the middle image has a strong line in the middle of the picture that draws the eye:

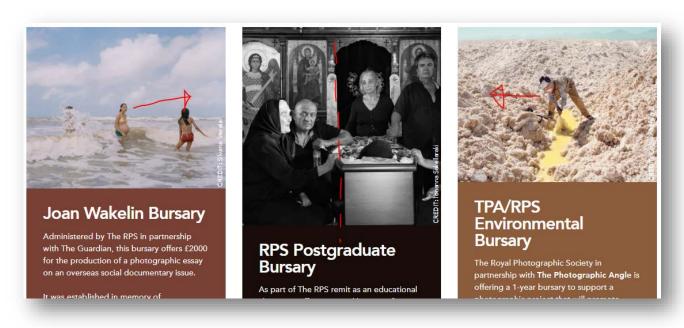

**Line up bottom of boxes** using carriage returns – the Fellowship box has an arrow to show where an extra carriage return (press the enter key on your keyboard), has been added:

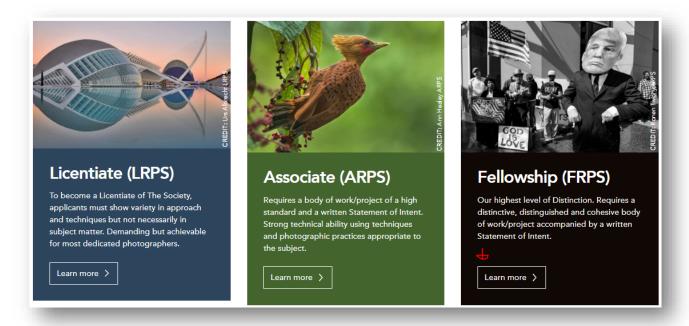

**Use the same format images** across all three boxes if you are using single Spotlight cards (e.g. all landscape, square, portrait, full-format or cropped) so their length looks harmonious:

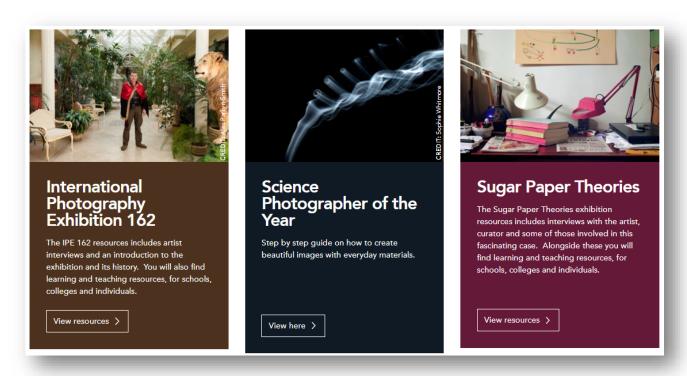

Coloured spotlight boxes that have similar tonal values (neither is outshining the other):

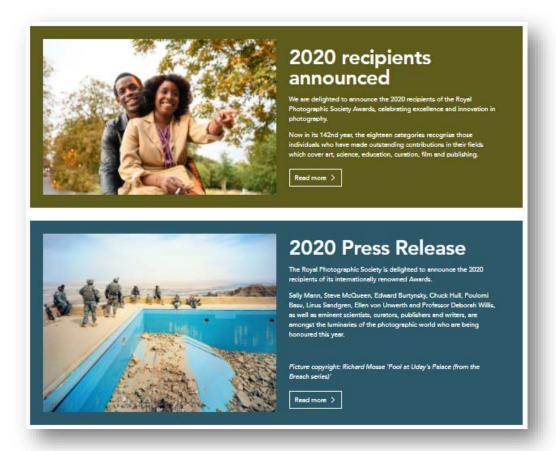

**You can also add other elements** to a Spotlight box such as more images (below right) or links to your newsletter (below left). Add them in the **'Description'** box.

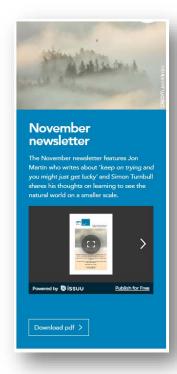

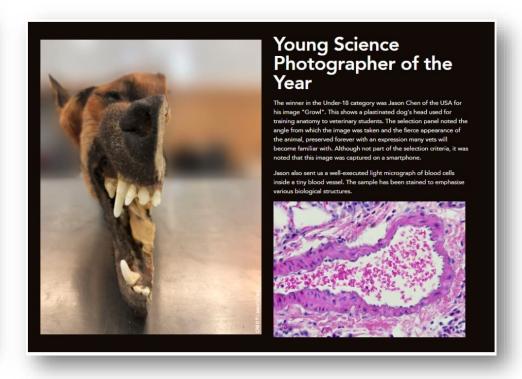

You can choose from the single, double or single Spotlight cards. It is important to remember that for singles and doubles the image always goes above the text, while in triples the image always goes to the left of the text:

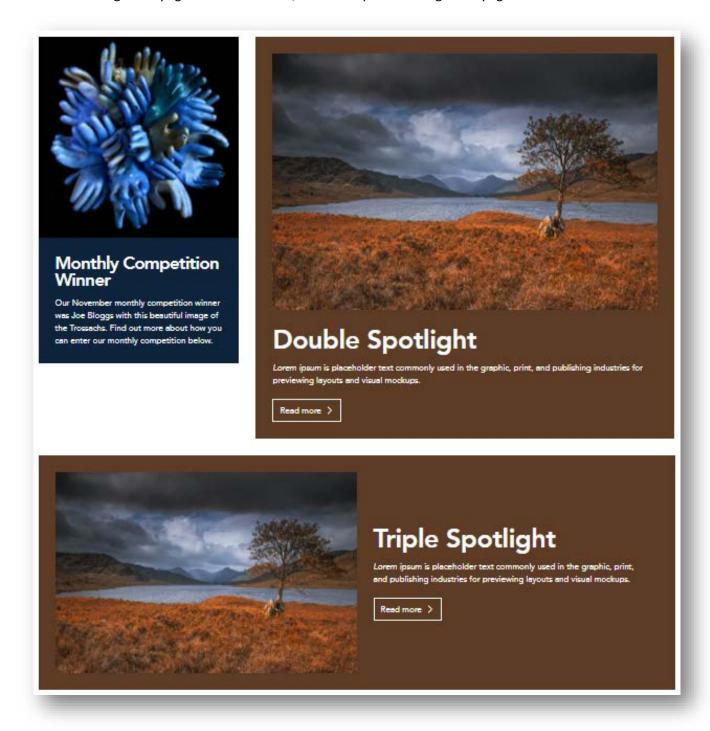

For all other elements that make up a Spotlight card, please read the information on how to add Text cards and Content cards.

Remember to keep the link text short – 'Read more', 'Learn more', 'Browse and book' etc.

#### Journal card

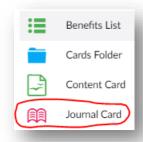

These cards are for linking to a PDF or ISSUU version of your publications. Always choose the single width option as doubles and triples don't work well on these cards. Here is an example of some Journal cards:

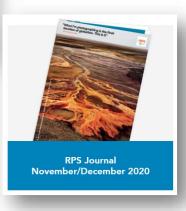

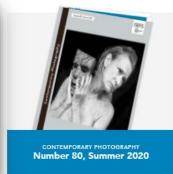

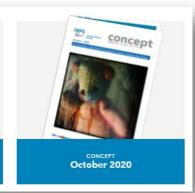

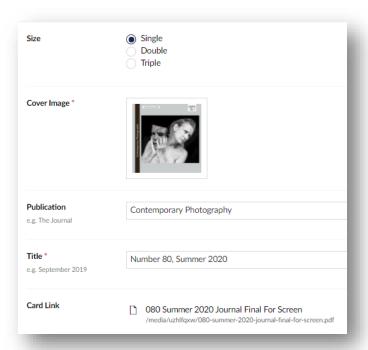

Left: To create a Journal card:

- 1) Choose 'Single',
- 2) Link to the publication cover which you will have added to the media library before starting on the card (max 500px high should be sufficient always use a portrait format image or it will appear squashed),
- 3) Fill in 'Publication' and 'Title' the above left example is the finished article and below is how the boxes have been filled
- 4) Link to the PDF of the publication you have already loaded to the Media library or to ISSUU.

Right: When adding the link to the PDF or ISSUU, makes you tick the 'Target' link so that it opens in a new window. Always tick this box if you are sending people to an external website so you don't lose them from your own site.

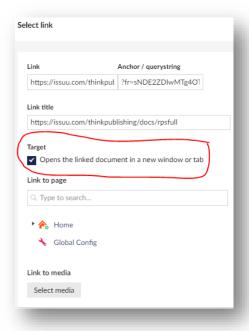

#### Tool card

These cards are useful for administrative/less visual things or where space is limited.

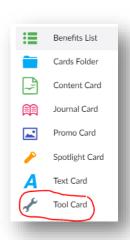

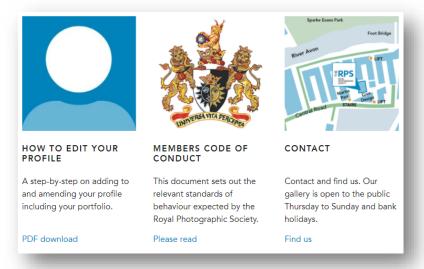

They are also useful for Committee pages and look really lovely combined with a nice welcoming picture. Try and regulate any text so that the boxes all end at the same point:

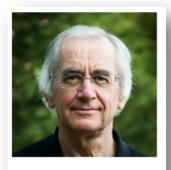

# ANDREW WILLIAMS LRPS

A life long photographer, my photographic interest could be described as 'most things' (although I'm not keen on portraiture). I do find myself drawn to more abstract work but that might be just a phase!

Currently struggling for a topic for my ARPS without much success.

Myself and John look after the DIG NW part of the website, preparing images, posting events and creating publicity.

Email

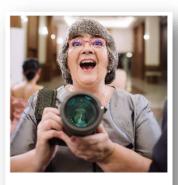

#### DIGITAL COMMUNICATIONS: KATH PHILLIPS ARPS

Kath first used a camera when she was very young but bought her first serious camera (Pentax K1000 SLR) for a trip to India and Israel as the result of a Goldsmiths' Company Travelling Grant in 1977. She was hooked from then on! Travelling and photography have featured large in her life since and she

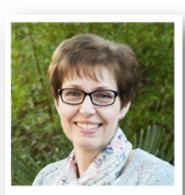

# SUE VAINES, WEB EDITOR

I am looking for Members' work for our Features area.

If you have a set of images you would like featured please get in touch with me for more information.

Email

Add content as per the Content cards but remember that the image should be a square image. When uploading images for use in a Tool card, it might be worth saving them in a sub-folder called 'Tool Card Images' as these need to be saved specifically as 'Cropped Tool Card' images and won't work in other sized cards. Unusually, you can add more than one link to these cards:

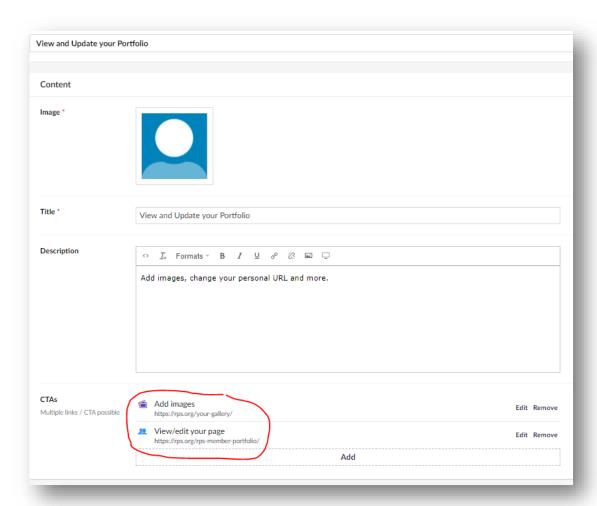

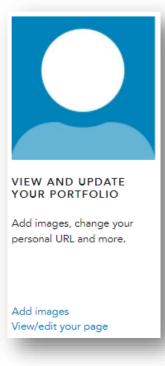

And this (left) is how it will look on the page.

To edit the text for the link, make sure you write something in the 'Link Title' when adding each link (right). This should be short, as in the example, so each link doesn't run onto more than one line.

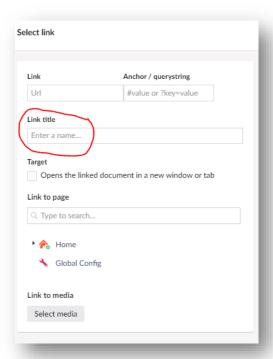

### **Pages**

There are two types of pages you can create on the website:

- 1) Content pages (very simple text pages)
- 2) Landing pages (pages on which you can use cards)

#### Content pages

These pages are great for very simple text pages. You cannot use 'cards' on these pages.

To create a Content page, click your Chapter, Group or Region, then select the three dots and choose 'Content Page':

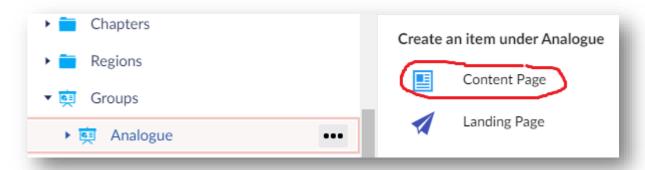

Here is an example of the top of a Content page:

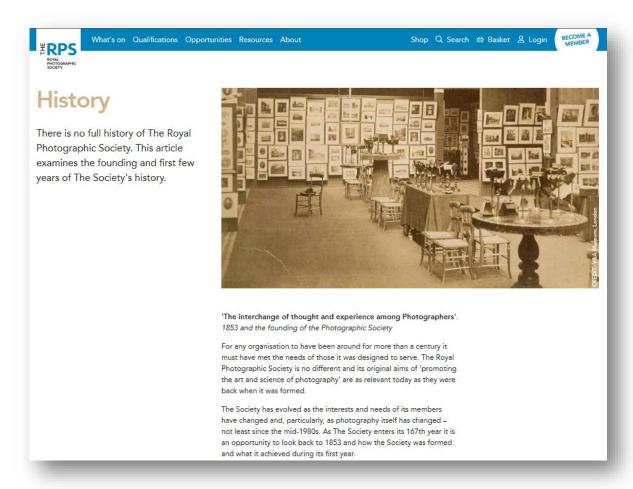

And here is the same page in Umbraco:

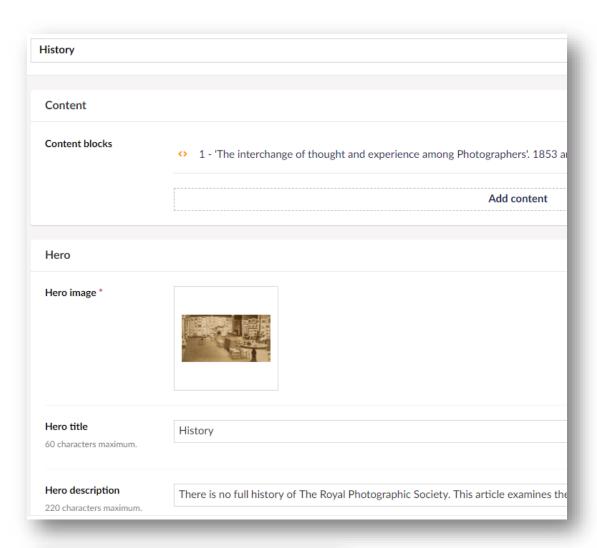

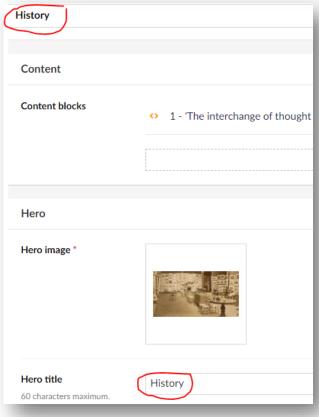

Always fill the two highlighted fields ('Enter a name' and 'Hero title') with the same thing. This should be the main page title. Calling them the same thing makes it easier to find them in Umbraco.

'Hero description' is the sub-heading.

To add the rest of the page content click on 'Add Content' in the 'Content Blocks' section and the following three options will appear:

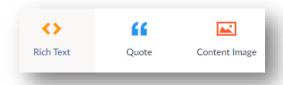

'Rich text' is the usual body copy box (details of how to use are in the 'Text card' section).

'Quote' is a large quote that you can add anywhere on the page. Like the 'Spotlight card', it will create the quote in a colour that is influenced by the colours in the main image:

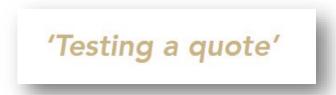

'Content image' – you find the image in the Media library in the same way as usual with the cross. You must then choose if you want the image to be 'Default' (the width of the text), 'Right' or 'Left' which go on either side of the text or 'Full' which goes right across the page. At the bottom of the page is an example of the images on the 'Left' and 'Right' of the text:

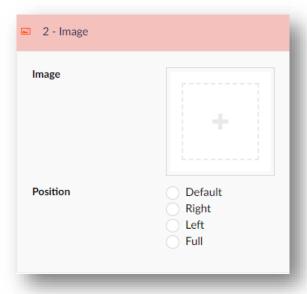

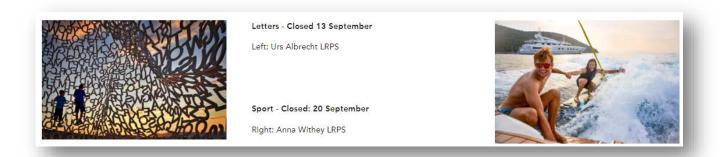

You can tag your Chapter, Group or Region so your page appears in the main RPS website Search. Just click on 'Add' and navigate to your CGR and click it. Groups are allowed to tag the Region their event is taking place in but please let the Region know out of courtesy if you are doing so:

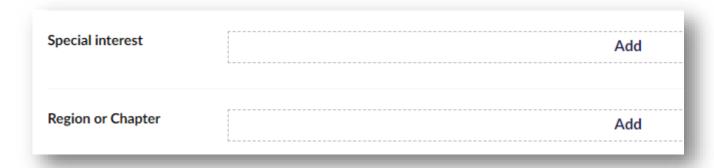

A tick will appear when you do so. Then just press 'Submit' (bottom right):

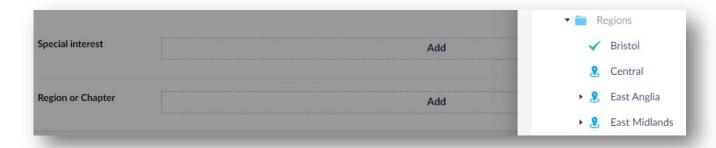

SEO stands for Search Engine Optimization. This is the place where you can help guide search engines like Google to your page.

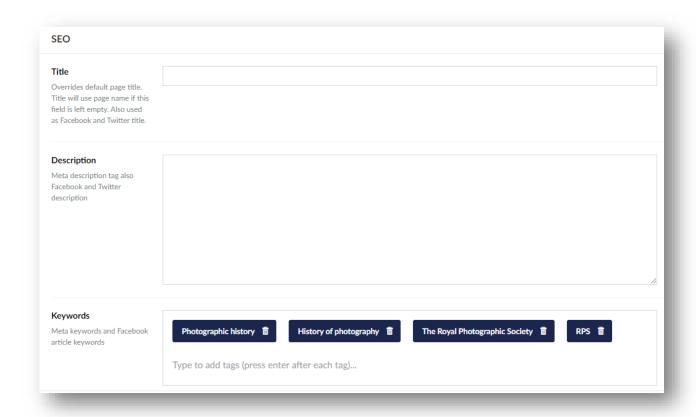

'Title' overrides the default page title. 'Title' will use page name if this field is left empty. It is also used as Facebook and Twitter title.

For example, if the creator of the RPS History page was to title it like this:

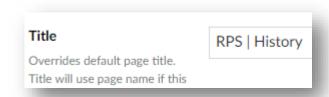

This is how it would appear on a browser tab (left) and if someone adds a bookmark. Keep this extremely short and professional and include your CGR title.

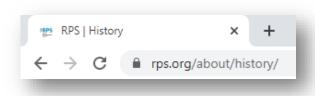

For example: RPS | Medical Group | Publications or RPS | NW | Committee

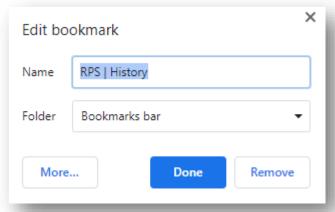

'Description' is the description of your page for Facebook and Twitter – again keep this short.

'Keywords' help the search engines by telling them the most important things about your page. It is a good idea to always put 'The Royal Photographic Society' and 'RPS' and maybe four others. After each word or string of words press return/enter on your keyboard. Keep them relevant and don't add too many – people can find which keywords you have chosen so adding things that aren't relevant won't look very good.

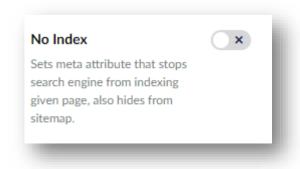

**'No Index'** means that the item will stop showing in the RPS Search but also start to disappear from things like Google. To do this just slide the button to the right so that a tick appears.

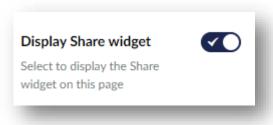

The share widget is the buttons that appear on some of the pages. We generally switch these off so that they don't show as they can cover the text on some pages (a fault that we would like addressed when possible so that sharing will be available without obscuring the content).

The social media section includes the following:

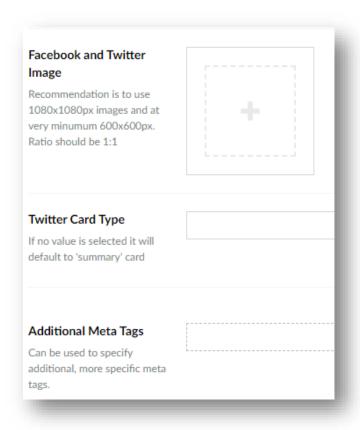

'Facebook and Twitter image' is really useful for how your page is displayed on social media. Images must be square and here is an example of an image loaded for a feature:

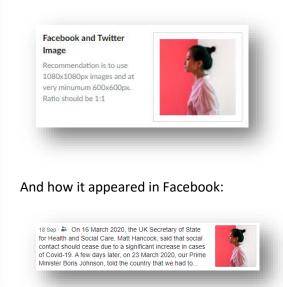

The 'Twitter Card Type' allow you to choose how the card will appear in Twitter ('summary', 'app', 'player' and 'summary-large-image') – if you don't choose anything it will default to 'summary'.

'Additional Meta Tags' are designed to help with more specific tagging in things like Twitter. Select 'Add content'.

'URL Alias' (also called Short URL) are a way of turning long and unwieldy URLs into something easier to remember:

https://rps.org/events/bristol/2021/january/rps-awardees-in-conversation-anna-fox-honfrps-with-karen-knorr-honfrps/ could become this: https://rps.org/AnnaFox/.

CGRs should put their Chapter, Group or Regional name in front of the link to stop overlaps with ones created by the Bristol team. So, if the Digital Imaging Group were also running a talk by Anna Fox, their link could be <a href="https://rps.org/DIG/AnnaFox">https://rps.org/DIG/AnnaFox</a>. If this isn't done the website could get confused and throw up an error page.

The Journal will often ask for these if they are going to feature something you've created, so it is worth preempting this and sending it to them at the same time as requesting something to be featured. You can create more than one short URL by separating them with a comma:

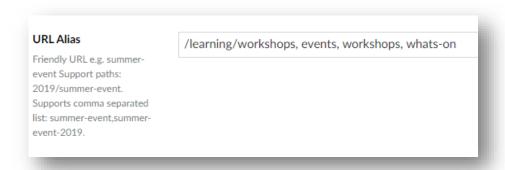

#### Landing pages

Unlike the 'Content pages' you can add 'Cards' you have made to 'Landing pages'. This allows for greater creative freedom and design.

For most of the lower sections on the Landing page see the Content Page information above.

To create a Landing page click the page or your CGR name so it goes pink, then click on the three dots and choose the Landing page option:

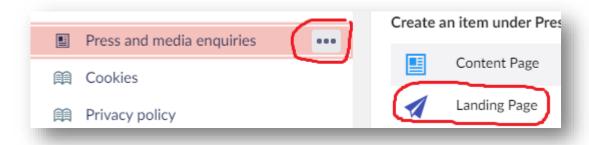

Adding cards – Landing pages are where we can add the cards that we have created. Using the Qualifications page as an example, there are two sections to the page we will look at in detail: 1) the cards and 2) the hero/header image section. Confusingly, the page has been built with these two elements upside down in Umbraco so you add the cards first and then the hero/header image:

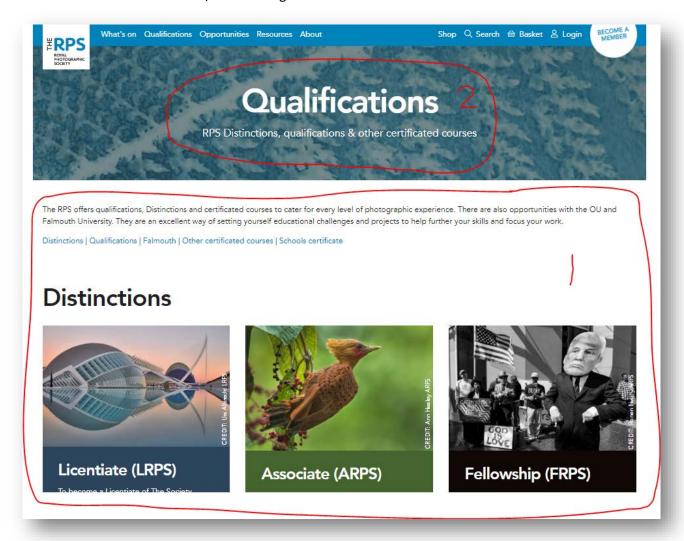

Before making you page you will have 1) added items to the Media library and then 2) made the cards for your page.

First click on 'Add content':

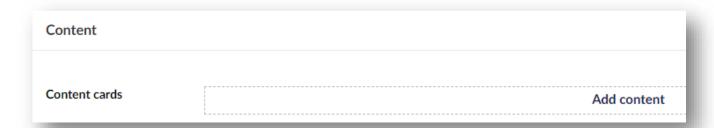

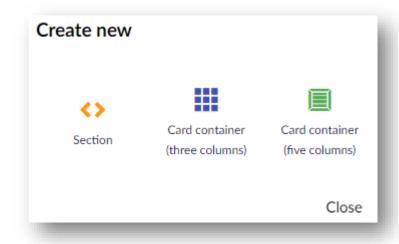

The options to the left will come up. You work your way in stages down the content area, in the order you would like the elements to appear on the page, using whichever of these three things you would like at a time.

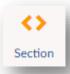

'Sections' are big headings that you can use to divide your cards into sections:

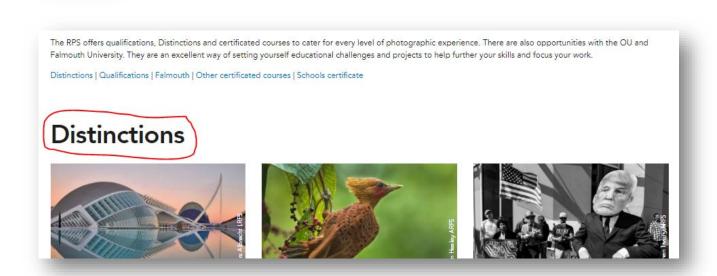

You can also add text to these in using the usual 'Description' box as outlined in the 'Text card' section, decide whether you want the copy to the left (default) or centred and add a link if you like.

After completing your section do 'Add content' again to add some cards.

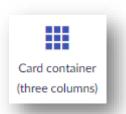

The 'three column card container' is where you can add all the cards that you created excluding the 'Tool card' which are too small.

When you click on the three column container card picker option you will be sent to pick your cards. Find the blue folder that contains them. The ones you select will have a green tick:

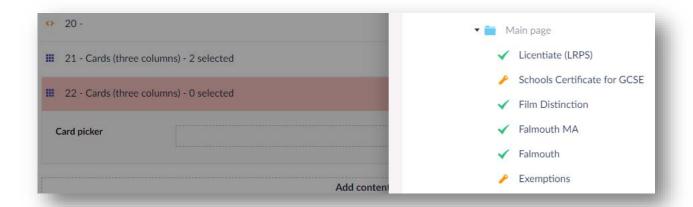

You can select as many as you want at a time but if you select them in batches of three it will keep them in the order you have loaded while if you add more than three to the container it will 'mosaic' them – sorting them into an order that leaves the minimum of white space. If you want to control the order of your items only select three at a time and then add another container below. It will always show the first card in the first place if you mosaic but the others will be re-ordered.

Once you have added your cards you can drag and drop them into order (which could be useful for dated items such as events or for the best visual impact) and remove some or add more.

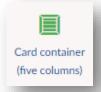

The 'five column card container' is for your little Tool cards only. This container has all the same functionality as the three column version but the items are smaller:

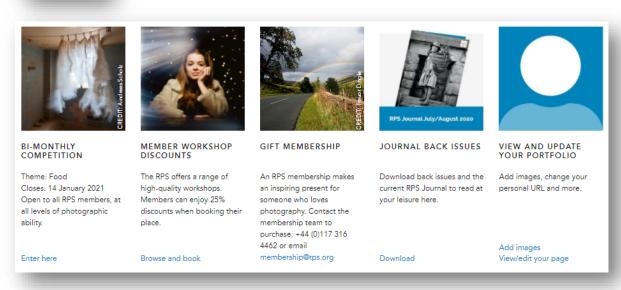

You may end up with something looking like this, with a mixture of elements, and can drag and drop things if you would like to change the order:

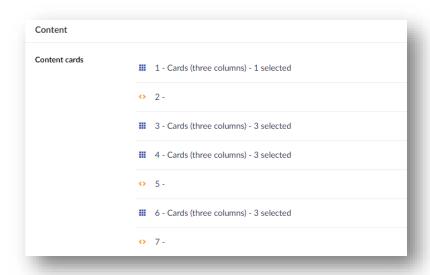

You can also drag and drop things in the containers and remove elements you no longer want on pages by clicking on a rubbish bin symbol or where it says 'Remove':

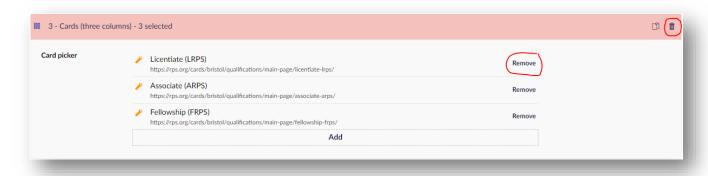

'Hero' – This is the top section of the page but is confusingly placed below the cards in Umbraco for some reason:

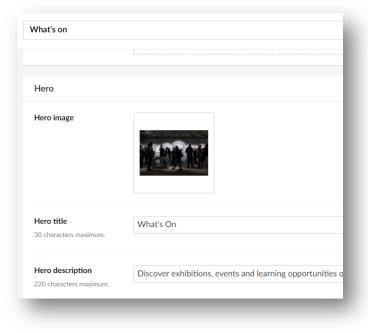

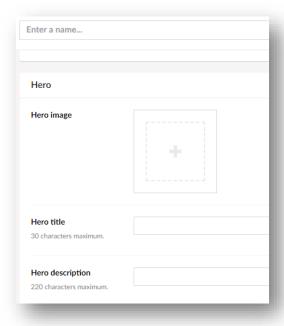

**'Enter a name'** and **'Hero Title'** should be exactly the same so you can easily find things in both the live site and Umbraco – keep this really short (one or two words only preferably).

'Hero image' is the large image across the top of the page. Use the cross as usual to find it.

'Hero description' is a sub-heading – again keep this short.

Below you can see the title, image and description in action:

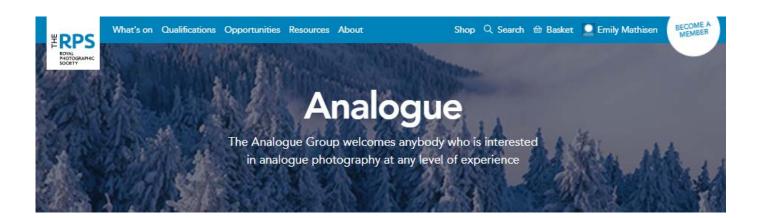

For the rest of the sections on Landing pages see information on adding Content pages.

#### Previewing pages

You can preview pages to see your changes before you have pressed 'Save and publish' at the bottom right of the screen (you can only preview pages not cards so if you want to preview a card put it on a page and then preview the page):

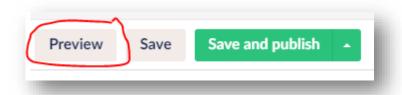

### Finding the link for your page if it's 'no indexed'

First click on the little 'I' at the top right of the screen ad this should show you your link:

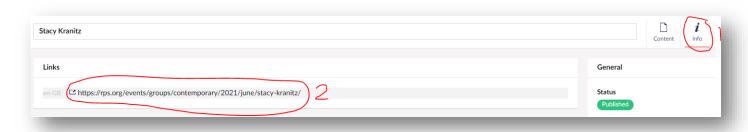

To get back to your page just click on 'Content' next to the little 'I'.

### News

News items are an advertising tool and great way to stay in touch with your members.

Before creating your news item, ensure you have loaded any images to the media library and have your text ready.

First click on your orange news folder and make a folder for the year you want to create a news item by clicking on the three dots. Then make a month folder within that if you are intending to regularly create news items. It is important

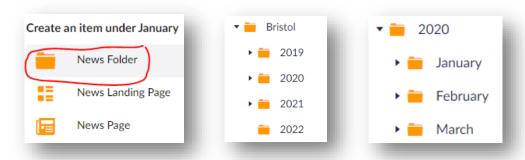

that you name the folders this way as they appear in the link for news item when you create it – please don't deviate from this system:

Next, click on the month you are going to add your news item to (usually the current month) and then click on the three dots and select 'News Page' – never use the News Landing page item as this was something that was made for RPS House and will not work for others:

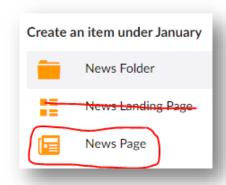

### Adding content to news items

First, click on 'Add content':

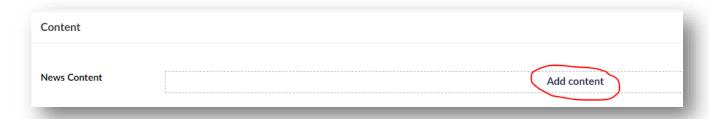

A pop-up will then appear offering you the following options:

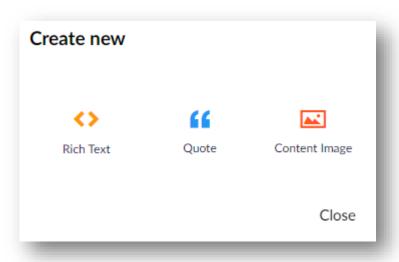

For information on how to use these visit the 'Content pages' section of this document. It is important on News items that you do not choose 'image left' first as this will cover the 'Author' box.

### News layout ideas

Choosing whether to put the images default, right, left or full can really have an impact on the design of the pages. Here are a few examples to give you some ideas:

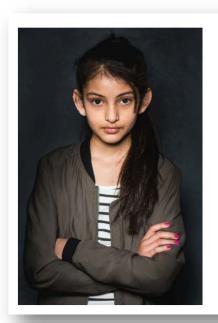

Alisha aged 11 - left: "My ambition is to travel around the world and meet loads of new people from all different countries and cultures. I dream that no-one is homeless and everyone has a special place to go to."

Abigail age 10 - right: "When I am an adult I want to be an architect. When I get enough money I will move to Romania and raise wolves."

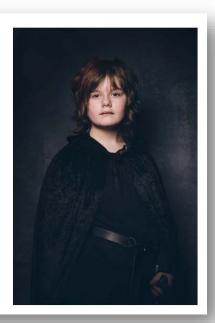

To place text between two images, select 'Add content' choose the first image and select 'left'. Click 'Add content' again to load the next image, select 'right' when prompted, then 'Add content' again to add your text.

In the examples below we have summarised the selections you make for each element of content in the order you should add them to achieve the display you require.

Summary for the above layout: *Image left, image right, text* – carry this on down the page for a uniform image led feel.

Week 12 - theme 'Structure' (closed 17 July)

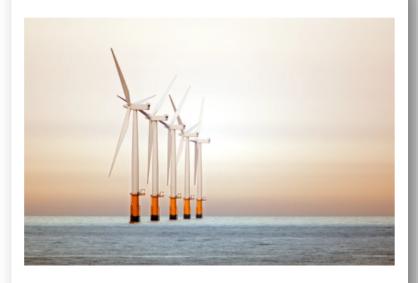

Malcolm Journeaux ARPS (UK)

This week was intriguing as when I chose the word 'structure' for our theme, I thought I would receive as many images of the nature world as of structures made by man. However, when I reviewed the images entered, they were nearly all of man-made constructions. Was this a reflection of us (humans) trying to find some sort of order while nature currently feels so unpredictable?

Text, default image, text. A nice clean way to display single images.

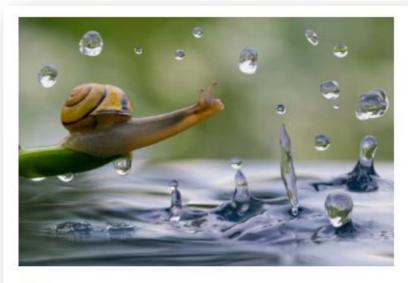

Myanmar Canon 7D Mark II, f4.5, 1/800sec, ISO 1000

#### Caption:

"Travel photography does not always capture a landscape or a reportage. Very often it captures a macro world. These are elements of what surrounds you. Little joys in life that we don't pay attention to at home."

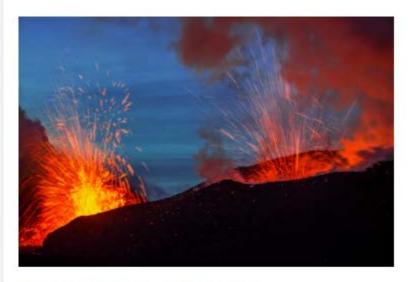

Plosky Tolbachik Volcano, Kamchatka, Russia Canon 5D Mark III, f9, 0.5 sec, ISO 200

#### Caption:

"A volcanic eruption is best filmed at dusk. Then it is not too dark around, the sky has a beautiful colour, and the magma looks beautiful and glows. True, this can be very dangerous..."

Default image, text, default image, text.

# **Colin Prior** diptychs unite bird eggs with habitats

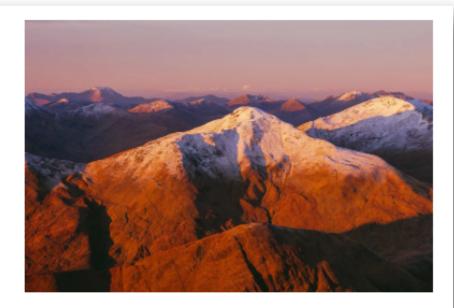

Published 02 September 2020

COLIN PRIOR FRPS FOR THE RPS JOURNAL

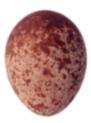

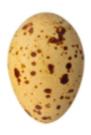

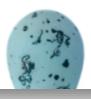

During my lifetime I have witnessed first-hand the demise of myriad bird species in the countryside where I grew up and throughout Scotland. I have always felt a deep spiritual connection to the natural world, one that was nurtured during my childhood.

When I was eight my family moved to a suburb of Glasgow at the edge of extensive farmland, and before long I began to explore. The mixed woodland, arable land and a sizeable river course created a haven for wildlife, and in the early 1970s the birdlife was prolific. Moorhens, mallards and teals abounded on the River Kelvin while on the pastures lapwings, redshanks, grey partridges and skylarks were common, as were kestrels hovering over heathland.

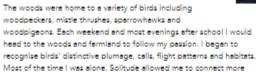

deeply with the landscape, and to witness and experience moments that would otherwise have been lost in conversation. On frozen, moonlit nights I would sometimes follow my own shadow over the land to track animal footprints in the snow and would return home in a state of elation.

All of this, and much more, formed the repository from which I gathered, almost imperceptibly, a first-hand knowledge of wildlife and fieldcraft which would shape my work with a camera.

In the 1970s egg collecting was prevalent among some adolescent boys, who arranged their collections in shoeboxes lined with cotton wool. On reflection it was a rather inglorious end for such objects of beauty; an activity in which I, too, participated briefly. However, the sense of wonder the eggs instilled has

never left me. Almost 50 years later this same sense of wonder lies at the heart of my desire to share their beauty with others.

I favoured the concept of creating diptychs, spreads showing two photographs together, one a bird's egg, the other its habitat - essentially, two disparate images yet related on several levels.

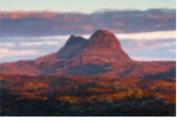

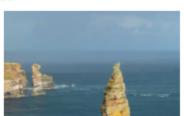

Text/short introduction, image left, image right, image left, image right, image left, image left, image right, text, text, text etc. This is a beautiful news item that looks most affective yet is simple to do.

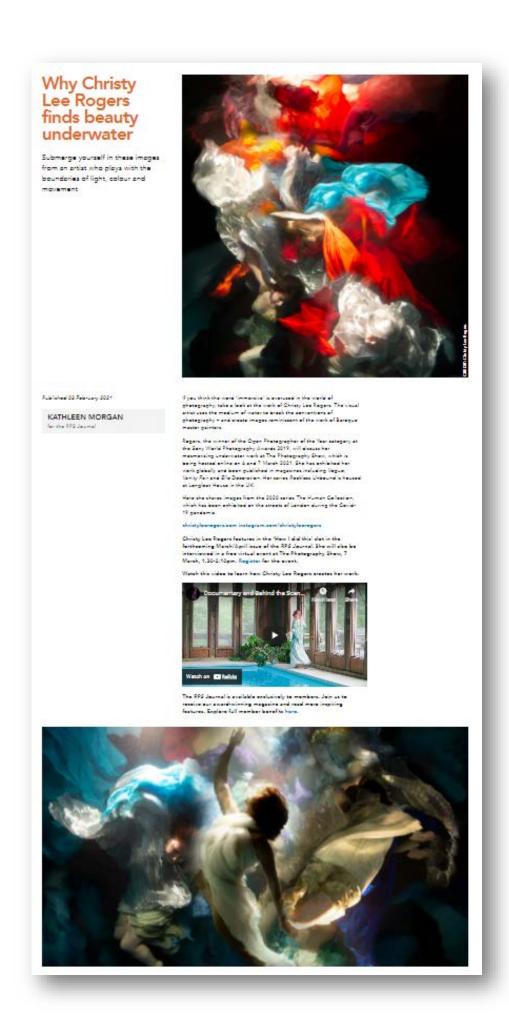

Text, text box with video, text, image full. Mixing sizes and shapes of things can give a page a dynamic feel.

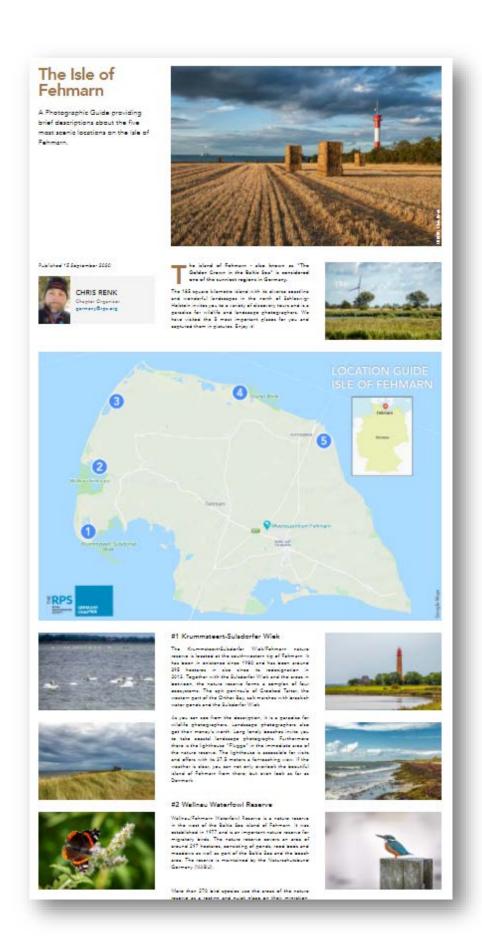

Image right first ensures author box isn't covered just like putting text first, text, image full, image left, image right, image left, image right, text etc. For those of you who are ok using HTML, the drop cap letter T at the beginning of the sentence was achieved using this code: <strong>The island of Fehmarn - also known as "The Golden Crown in the Baltic Sea" is considered one of the sunniest regions in Germany.

### MUC ZINE -Issue One "Wiesn"

In issue one, Poul visited the Octoberfest for us and portrayed the hustle and bustle on the "Wiesn" in extraordinary photographs!

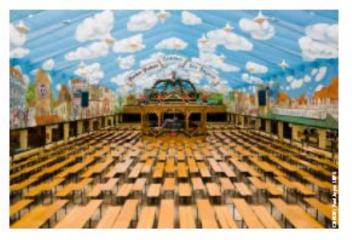

Autobar 16 January 2001

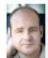

PAUL JOYCE LRPS Germany Chapter germany Chapter

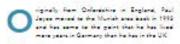

A let has alwayed over the years along he first arrived in this asserty list life is as for treating him well.

String as alone to many sountries, the mountains and engaginess that assumed motifies, the ne monder gaugle who some here stay langer than engagested.

The MUC single-selection share the ghategraphy of Ulein Munich, Basaria, and beginned

in later and Paul victors the Obtainment for or and participal the hootle and builts on the "Wissen" in attractions photographs

Se, serve along and piece Paul's images and falless has description of the Manuel Optoberfact

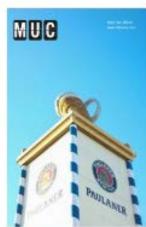

#### "Wiean"

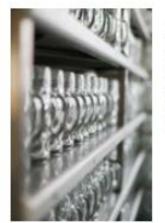

WHEAT

In \$610, the gaught of Marsh man invited to join in orbit
a regal modeling solidaristics are the fields by the stry
gates. In honour of the brids the fields owns named
December 19 Thomas's Marsh of the second off
the solidary of the Second of the second off
the solidary Open the passes the bands observational the
rame, simply to the Wisso. In the rest of the model, the
\$6-40 the solid receipt passes to Marsh is become as
the Observations, the receipt largest these facilities are
furnished assignment belongs and marsh of the solidary
to Second instances stays are larges and marsh of the solidary
of Englanding is now last from one of the Englanding the
first combined in Observation the man than 5 million
gaught estimating from assume the variet.

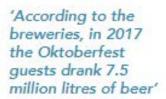

#### "The Parade"

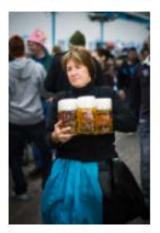

To harmout the manage of Prince Ludwig and Thereto of Sear-Hillian Spinous in 1910, a general test glass. Since 1950, the general has become an annual event and an important get of the Obtaheston techniques. Sight forcions geogle mostly form Search attents in testimate seatones and walls the streets through the seaton of Monish to the Obtaheston greates. The seat shows that glass an the feature of the level that and the testimate that glass on the feature that glass an the feature of the Charles feat.

'Tent security confiscated roughly 120.000 mugs at the tent and fairground exits'

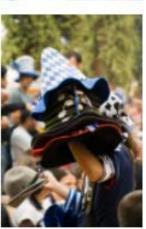

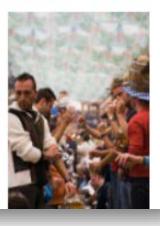

This is made in the same way as the last example but also includes quotes.

## Currowan State Forest Fire

Ted Richards ARPS documented the bushfires in New South Wales, Australia

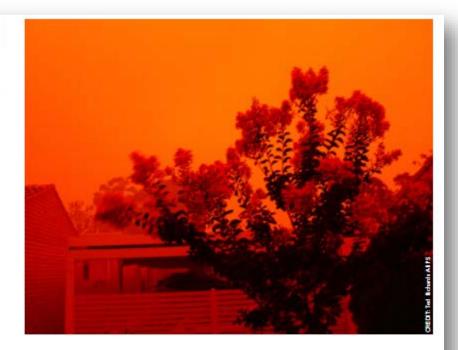

Published 28 October 2020

#### CHARANA JAYASURIYA

International Members Web Editor internationalweb@rps.org

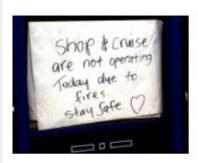

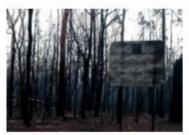

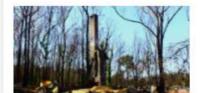

'New Year's Eve 2019 was a "red smoke day" and conditions were classified as "catastrophic"

My project was to record how last January's bushfires affected our community. Hive in an area that was in the centre of the bushfires on the NSW South Coast last summer. There were many fires in NSW and ours was named the Currowan fire. It was started by a lightning strike in the Currowan State Forest on 26th November 2019.

In late December 2019 the Currowan, then 144,000 hectares, joined with the Tianjara fire (22,000 hectares) to become the monster fire that burned for 74 days and destroyed 499,621 hectares and 312 homes. At 8.00pm on 8th February 2020 the NSW Rural Fire Service announced that it was now officially extinguished.

These images all relate to the fire and were taken within ten kilometres from my home. New Year's Eve 2019 was a "red smoke day" and conditions were classified as "catastrophic". We lost all communication with the outside world, first losing electricity (and with it, autotellers, card payment for food or petrol and television). Mobile phone towers and radio transmitters were burnt out and all roads out of here were closed. The notice in the shop window was typical of the time.

The burnt-out bush behind a stop sign is where a minor country road joins the Princes Highway, one of the main roads between Sydney and Melbourne that was closed

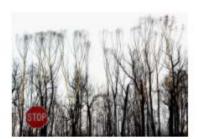

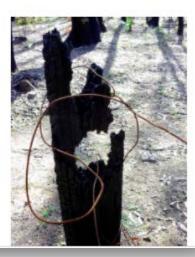

A strong quote has been used in this case to open the piece. This quote has also allowed the Author box to show as quotes are always positioned in the centre of the screen.

### Header images, titles and subtitles

First, and most important, where possible only ever use landscape format images for the header image on a news item. If you use square or portrait format images, the text will be below the visible screen on a computer forcing the user to search for it.

The website will choose a colour from the image (or a very near approximation) for the text colour in the same way as the spotlight cards. This can be one of the most exciting parts of the creative purpose and a way you can start making your mark for design. If you are unhappy with the colour chosen you will need to change the image as we cannot overwrite this. The colour can affect the feel of the piece. Here are some examples below of this in action.

### A thousand portraits in five years: a story of Glasgow lives

Photographer Elaine Livingstone has built a powerful tale of a city through its people

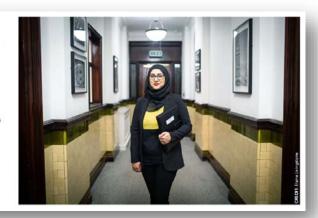

### How I create art from wastepaper

Ines Roberts FRPS fuses recycled scraps of paper and photography for her latest series

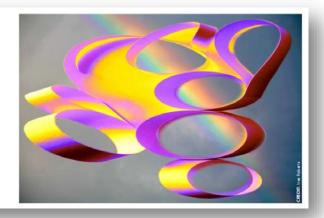

# Earth, Water and Ice

Rajen Nandwana shares his first look of Iceland

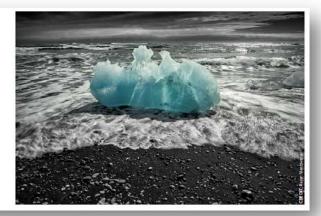

'Hero image' – first, click the cross:

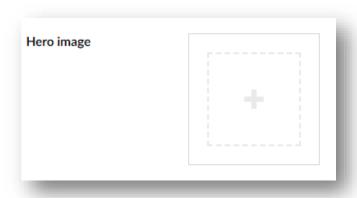

This will open a pop-up window. Click on one of the folder names to open it:

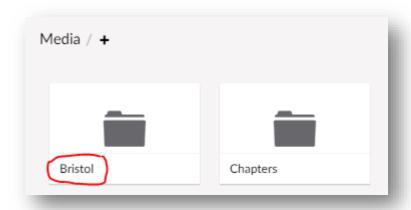

Keep opening subsequent folders into this way until you have opened the folder with your required image:

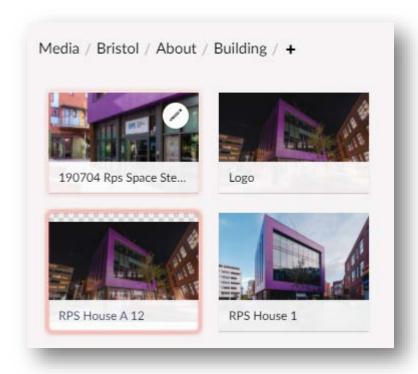

Click on it so it is highlighted pink and then press select:

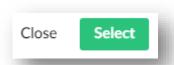

As usual, these images on news items should purely be a photograph – not contain, text, watermarks (these are overlaid by the website), cartoons etc.

'Hero title' – keep as short and snappy as possible. There is a character limit on the titles which will come up if you try to put in too long a title.

**'Hero description**' – is the sub-heading. Again, keep this short as in the following example:

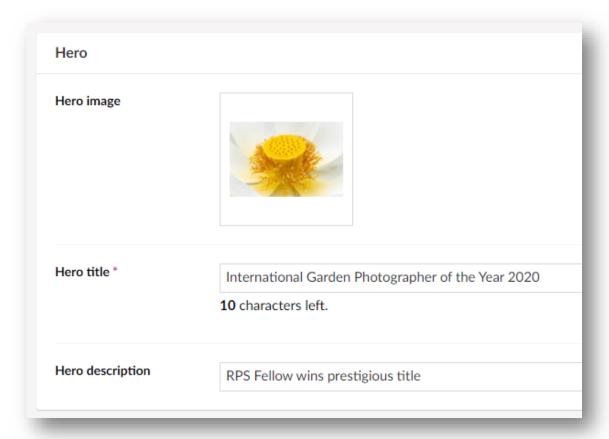

#### Author

The Author box is a lovely way to introduce the writer to the reader. If this is not showing when you have filled information in, it may be that you have put an image in the 'Content' section before a block of text and that this image is covering it. To get it to show again simply put a line or two of text first in 'Content'.

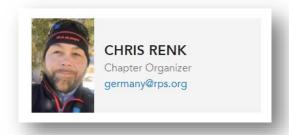

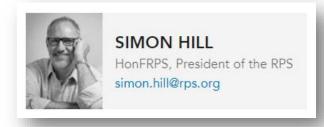

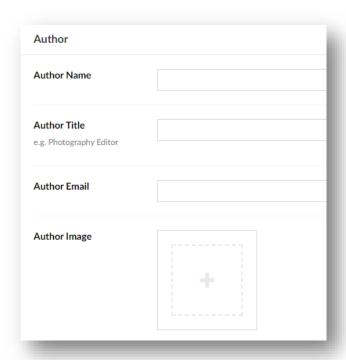

'Author name' – please only include RPS post-nominals such as Jan Smith ARPS.

None of these boxes are mandatory so you can include and leave out what you like.

#### Published date displayed

This is the date that will be displayed on the page. Generally, you choose the date you will 'Save and publish':

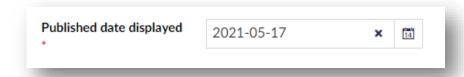

This date box can be used effectively with the scheduling function which is described later in this guide. You could create a news item on Sunday that you want to appear on the following Wednesday and if you set both this date and the scheduling date for the Wednesday it will appear on the website and look like you have created it on the Wednesday. One of the Regional Organisers used to create seven news items a week on a Sunday (as she loved writing) and would schedule them to appear over consecutive days of the week using this functionality.

#### News summary

This is really important as it is what will appear in the Search. Add a couple of lines of text in Umbraco:

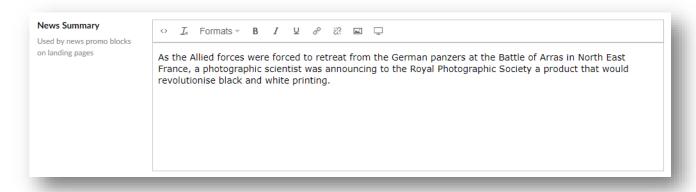

And this is how it will appear in the Search. The example was slightly too long so it is cut it short using ...;

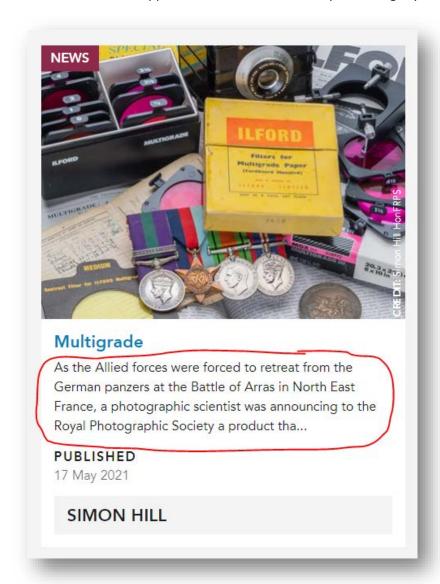

'News content type' is generally just one word like 'Feature' or 'News'. 'From' doesn't work so you can leave this blank:

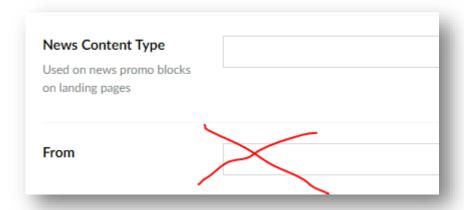

To fill in the other sections on the page, below the Author box (SEO and tagging your Chapter, Group or Region), see the 'Pages' section of this guide. When everything is filled in how you would like, press 'Save and Publish'.

### **Events**

Everyone should have access to a brown folder with their Chapter, Group or Region name like this example:

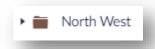

And in this folder, should be a 'Venues' folder and folders for years like this:

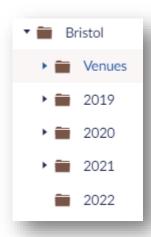

If you can't see these folders in your main events folder you can add them.

If you can't access your main brown folder please contact <a href="mailto:alan@rps.org">alan@rps.org</a>.

### Adding a 'Venues' folder

First click your main folder (here 'Bristol') so it turns pink, then click the three dots and then select the 'Event Venue Folder' option:

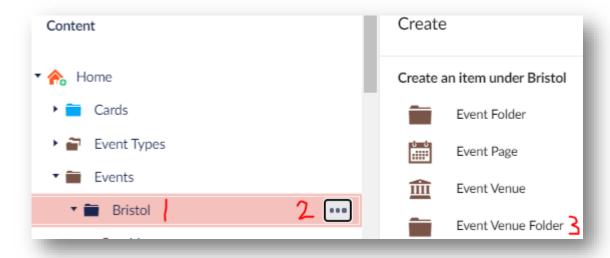

When a new window opens type in 'Venues' and then do 'Save and publish'.

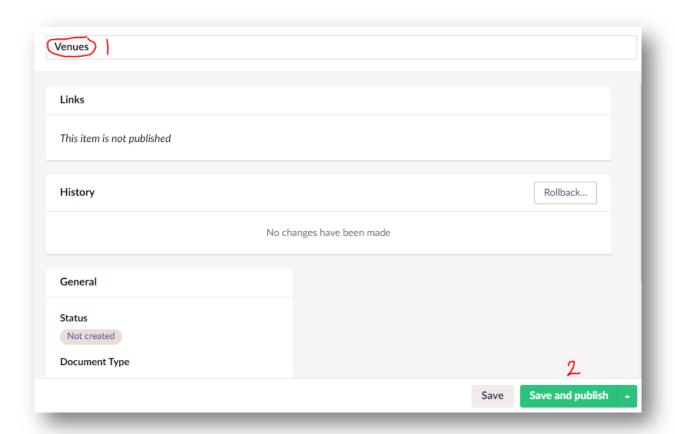

### Adding year and month folders

First click your main folder (here 'Bristol') so it turns pink, the click the three dots and then select the 'Event Folder' option:

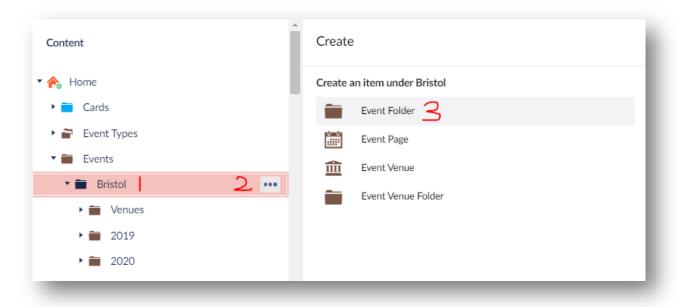

Name each folder by year e.g. '2021', '2022', '2023' etc.

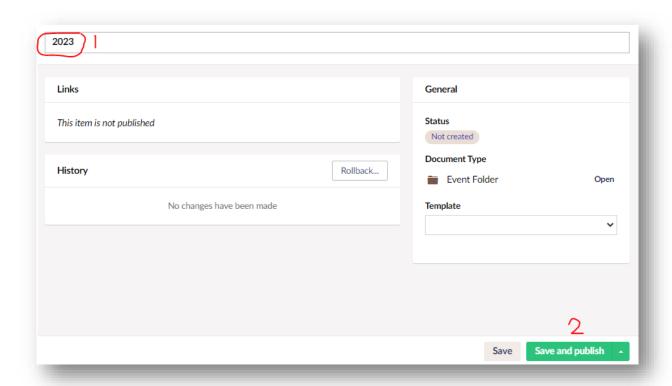

Once you have added your years to your main brown events folder, you can add months in the same way by clicking on a year folder such as '2021' and then pressing the three dots and finally adding an 'Event folder' which you can name by month. Here is an example:

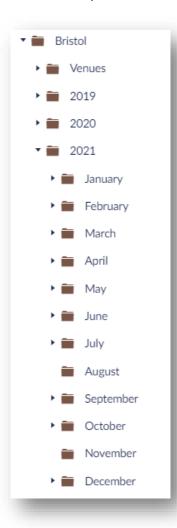

To sort the folder so it is in the right order. Click on your year so it goes pink, click the three dots and then choose 'Do something else':

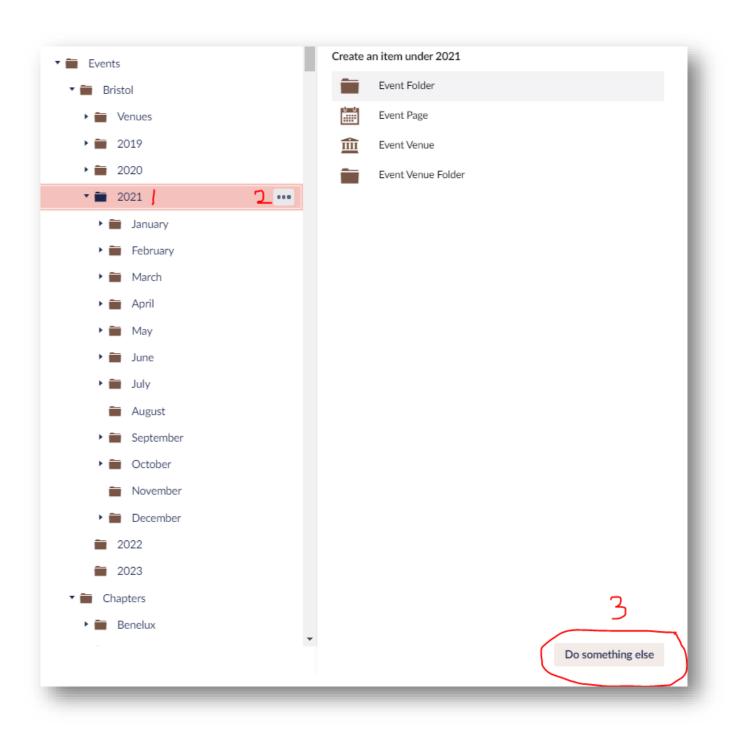

Then click 'Sort' and you will be able to drag and drop the folders into the right order before pressing save:

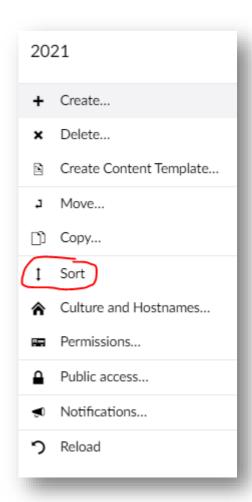

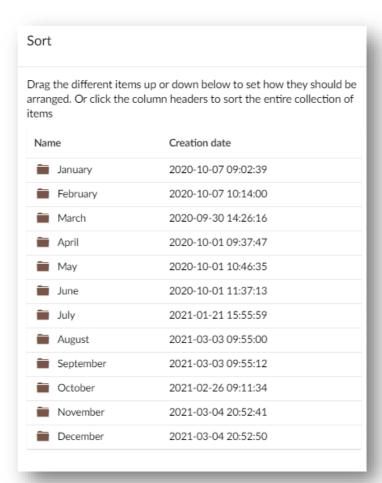

Please do not deviate from this naming policy as it affects the URL and also makes it easier for us to find your events to market and add booking buttons:

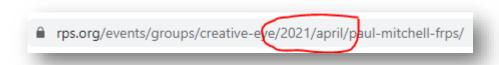

### **Adding Venues**

To save a lot of time, this website has the facility to add venues which you can then link to when creating events. These are particularly useful when you use the same venue regularly as you don't need to fill in the details in again and again each time you add an event.

To create a venue first click on your 'Venues' folder so it goes pink, then click on the three dots and finally select 'Event Venue':

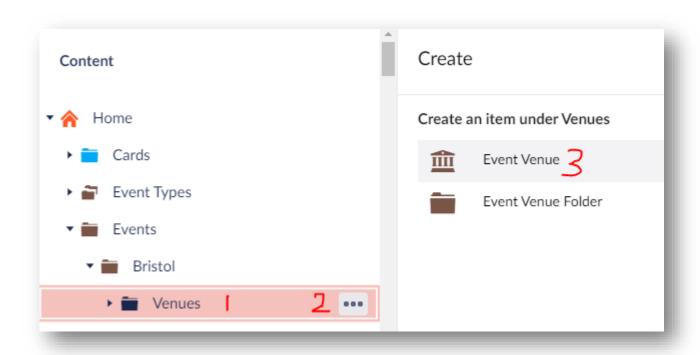

This will bring up a screen to fill in. The first part is the 'address'. Here is an example – fields with a red start next to them are mandatory:

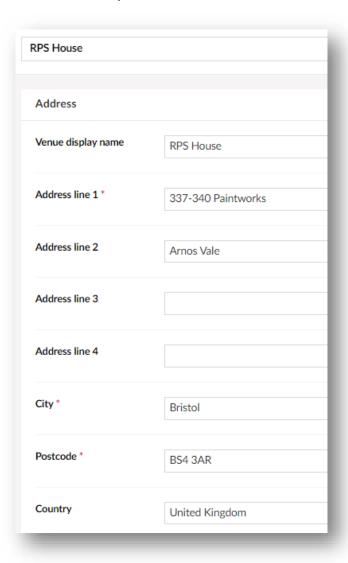

This will appear next to the picture on your event:

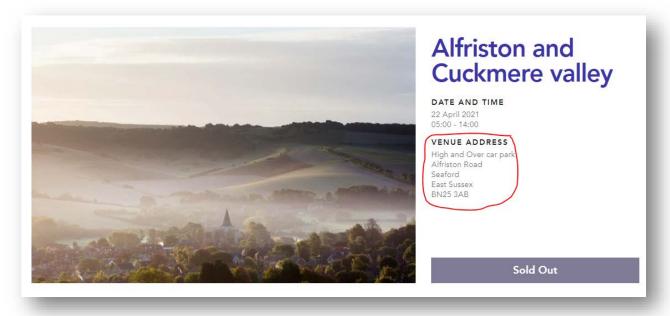

#### And on the Search:

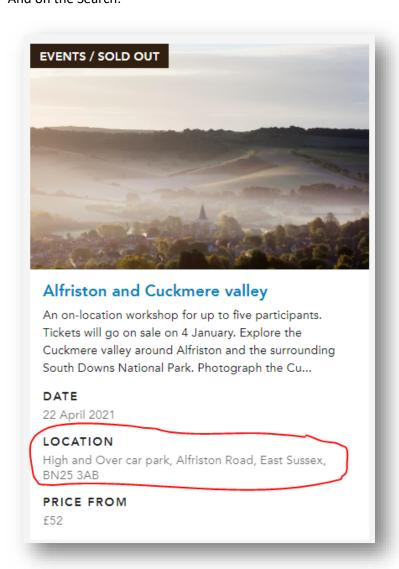

The next section to fill out is 'View on map' which brings up a map at the bottom of your event if you'd like one:

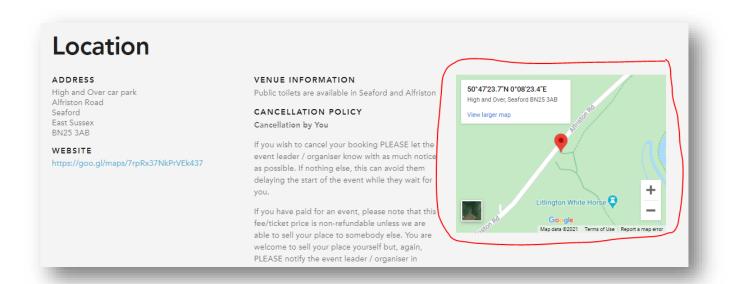

You have three options to choose from:

| View on map                                                                                                    |                                                                                                    |
|----------------------------------------------------------------------------------------------------|----------------------------------------------------------------------------------------------------|
| Venue Lat, Long<br>Latitude and Longitude used<br>by Event search<br>Please enter in this format:<br>51.443833, -2.563823 | 51.443833, -2.564842                                                                                                    |
|                                                                                                    |                                                                                                    |
| Event location map display                                                                                                | <ul> <li>Use venue address details (use this for Event building type venues)</li> <li>Use Lat Long (use this if Event is in unnamed outside location)</li> </ul> |
| Control how the embedded<br>Google map will display for<br>this venue                                                     | Oo not display Map                                                                                                    |

**'Use venue address details'** – this uses the postcode which can sometimes be inaccurate on Google Maps as there may be several addresses with the same postcode.

'Use Lat Long' (learn how to find this below) – this is by far the most accurate way of marking your venue location and is particularly good for outdoor activities (such as meeting at a particular section of beach) and for overseas locations.

'Do not display map' – means that the map section will be removed (which is better for online activities).

#### Finding the latitude and longitude for your venue

Google Maps is a really easy way to find the latitude and longitude of your event location.

First go to the Google Maps website: <a href="https://www.google.co.uk/maps/">https://www.google.co.uk/maps/</a>

Then put in the postcode of the location at the top left of the screen:

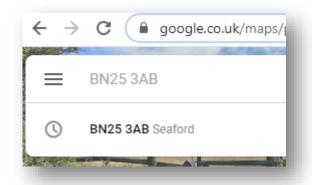

This will bring you up a map with a red marker on it:

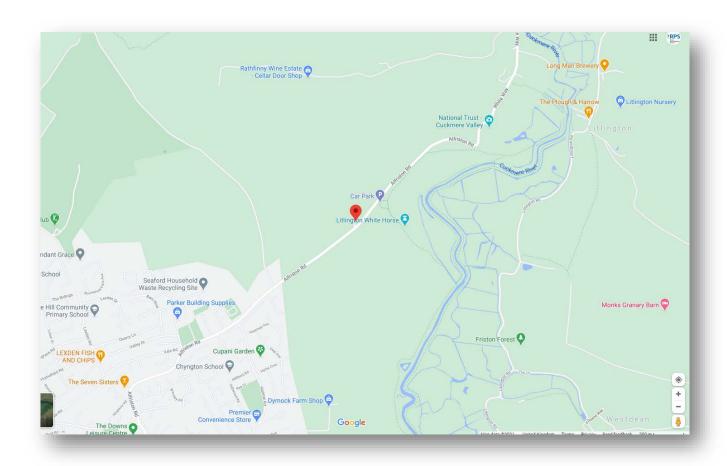

Click on the map to move the marker to the correct location (you can see in the example below that the marker has now moved to the car park):

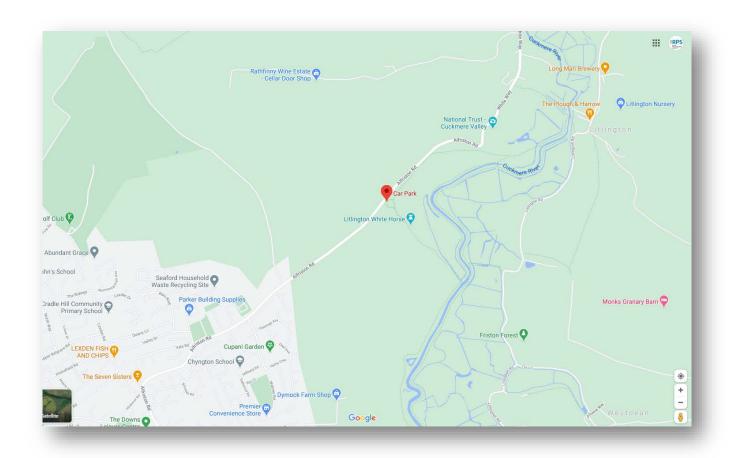

If you right click on the little red marker it will give you the longitude and latitude:

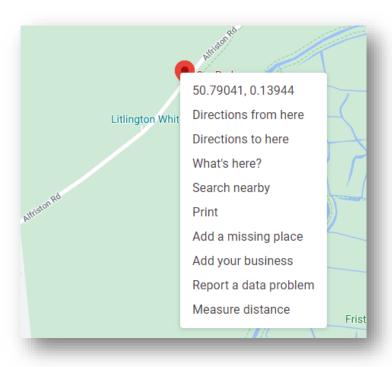

And if you left click on the numbers it will copy it to your clipboard.

It is also in the URL:

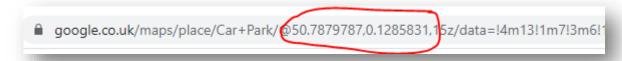

You can easily copy and paste from there: 50.7880197,0.128591

Here is a similar example pasted in:

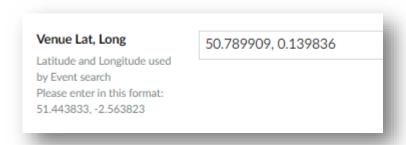

#### Filling in the 'Venue details' section

This is your opportunity to provide users with all sorts of useful information about the venue. Firstly, you can direct them to a **'Venue website'**. In the example below you can see that we have chosen the RPS website as this is an event at RPS House. If you select 'Edit' once you have added a website, you get the standard link screen so you can edit the link text and ensure that the link opens in a new window if you are directing users to an external site. The option to add a website is not mandatory so you can leave this field blank if you prefer.

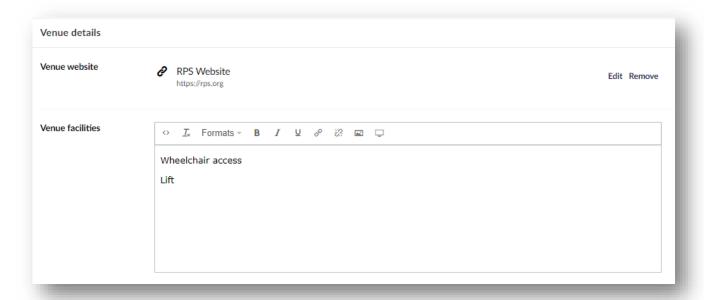

'Venue facilities' is where you should add information that may be useful to users such as 'Hearing loop available', 'Plenty of parking on-site' or 'Café open from 9am-4pm'. Please try and include as much helpful information as you can. Here are some examples:

#### VENUE INFORMATION

Due to tight stiles, this workshop is unsuitable for wheelchair users. The meadows are accessible via a short 5-minute walk to the rear of the village up a small but steep incline of around 50 yards. The meadows are relatively flat and easy to walk on so may be suitable for those with limited mobility.

There is a lot of free roadside parking available in Muker but it can be quite busy at this time of year. There is also a small car park but parking charges apply, so please bring some change with you.

#### VENUE INFORMATION

Free car park

Coffee shop

Disabled access and parking

#### VENUE INFORMATION

Public toilets are available in Seaford and Alfriston

Alternatively, you could just refer users to the venue website (if there is one) where they are likely to have information about access, parking, opening hours etc.:

#### VENUE INFORMATION

Please check venue's website for details

#### Online events

In your event 'Venues' folder, you should see two 'venues' we have created for you: 'Online' and 'Online – link attached'. Please use these and do not amend. Users know to look out for them now and any adjustments will cause confusion. It is also important for branding reasons to have consistency.

**Link will be supplied** – is for events when you want to send the link to people manually.

**Link attached to event booking confirmation email** – is for events when you want the link to be sent as each person books automatically via the website.

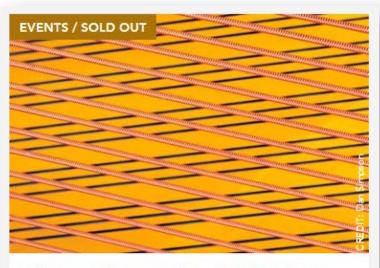

# Abstract Photography - Nigel Wilson

Next date - 12th May. This on-line course will be looking at experimental and conceptual image makers and how you can apply some of their techniques to your own work. There is a rich creative traditio...

#### DATE

17 April 2021

#### LOCATION

Online, Join from your location, Link will be supplied,

#### PRICE FROM

£64

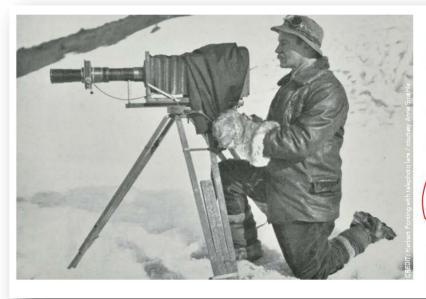

# Herbert Ponting: Scott's photographer and filmmaker

#### DATE AND TIME

Wednesday, 28 April 2021 from 1800-1900 (BST)

#### VENUE ADDRESS

Online

Join from your location

Link attached to event booking confirmation email

Book Online

#### Creating an event

Now you have made your reusable venue and have loaded your image to the media library in the usual way, you are ready to create your event.

First, click on the month of the event so that it goes pink, click the three dots and select 'Event page'.

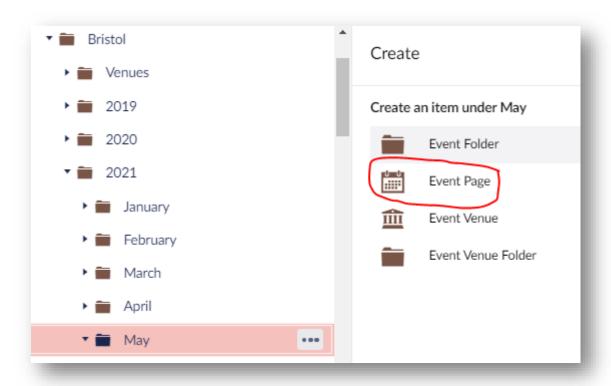

The next step is to start to fill in the boxes to create the event. Below is the top section of a real event:

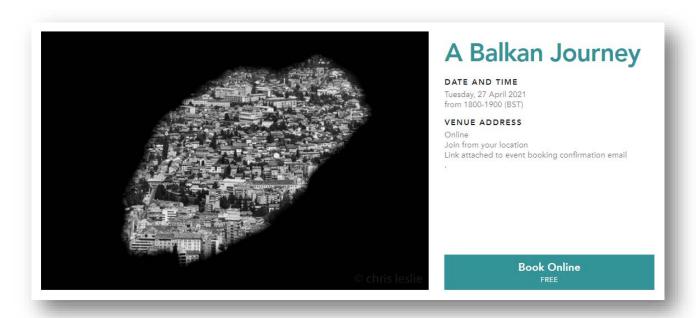

And here it is in Umbraco:

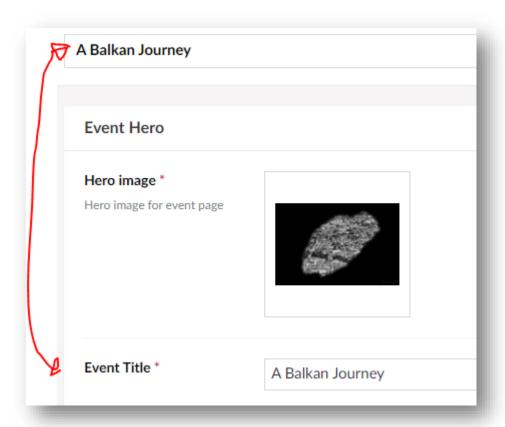

First, ensure that the top box (where it says 'Enter a name...') and the 'Event Title' are exactly the same. This makes it easier for you to find, Alan to locate to put the Progress code in and others to locate if they are going to market it for you. Try to keep event titles as short as possible as they will also be used in the URL. It is also worth thinking about how the event will appear on the booking confirmation form for the user. For example, if you run a monthly book group and they are all called the same it won't be clear to the user what they have booked on to so you may consider thinking about the title accordingly e.g. Book group: Salgado.

Next, locate the image to illustrate the event you have already loaded in the Media Library (you can search for it by pressing the cross in the 'Hero image' section and clicking on the folder names until you find it in the normal way). Please remember that images should be a single photograph only – no logos, cartoons, text or collages.

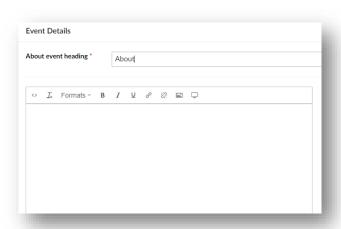

'About event heading' is mandatory but doesn't work so just put 'About' in it in case the developers suddenly fix it!

The box below 'About event heading' is for the main body copy for your event and can be used to really sell the event. To learn about using this box, please refer to the 'Text card' section of this guide. Below are some great examples of this box in action. The first is mainly text but it is presented neatly and is easy to read:

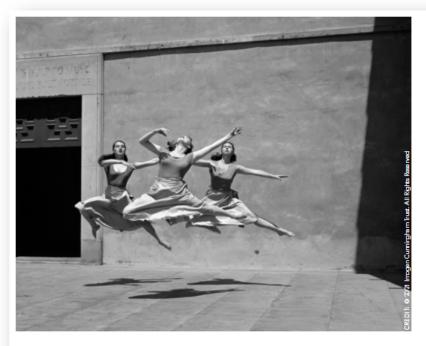

# How to Take Great Photographs of People - Creativity Live

#### DATE AND TIME

Wednesday 26 May 2021 18:30 - 20:30 BST

#### VENUE ADDRESS

Online Join from your location Link attached to event booking confirmation email

> Book Online £36 - £52

What does it take to nail that perfect portrait? Or street scene?

In this 2 hour workshop, we'll show you how to overcome your fears, shoot images of people that connect, tips on portraiture, street, documentary, and how we use light to spotlight our subject.

#### This workshop is for you if:

You'd like to take compelling photographs of people and scenes.

#### What will you learn?

- · What kind of people images can I take, and what's involved.
- How to approach each category confidently, and enjoying the shoot.
- Learn that less is more, how to draw out your voice, and making connections.
- · Understanding how light can elevate your image to greatness.

#### The detalls

- A live online workshop, by Zoom, over 2 hours from 6.30 8.30pm (London)
- Consisting of 4 signposted stages, with lots of visual examples (so we show not tell), guided voting (to confirm your understanding), live demonstrations plus ongoing support post-workshop, so you can try the techniques for yourself.
- You won't need your camera, just a cup of tea, a pad and pen.

#### REGION:

Bristol, UK

#### **Event Organiser**

#### NAME

Emma Delves-Broughton

#### **EMAIL**

emma@rps.org

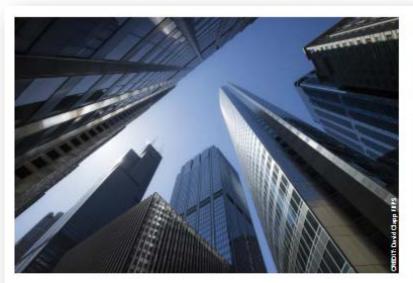

# Talk: An architecture masterclass

#### DATE AND TIME

10 May 2021 20:00 - 21:30 (approx) Event times are stated in UK time.

#### VENUE ADDRESS

Online Join from your location Link will be supplied

Sold Out

An online talk by David Clapp FRPS with up to 100 places.

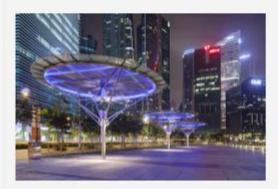

Over the past fifteen years, David Clapp FRPS has been travelling the planet photographing architecture, landscape and travel. In this animated and exciting architectural talk, he unveils the complexities of architectural photography, unravelling composition and revealing the technical application necessary to take truly memorable and dynamic images. Techniques covered will include the use of tilt-shift lenses and super-wide angle lenses.

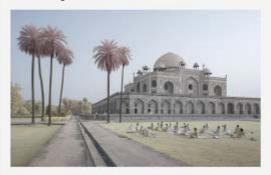

With examples to show from England and his travels to some of the world's most impressive cities, let this engaging, dynamic and entertaining speaker teach and inspire you with a collection of memorable images.

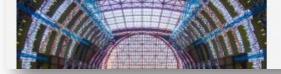

SPECIAL INTEREST GROUP

Landscape

#### **Event Organiser**

NAME

Mark Reeves

EMAIL

rps landscape events@gmail.com

TEL

07968616551

#### Event Type

The **'Event type'** is how your event will be categorised and found on the website. To select an 'Event type', first click 'Add' and then navigate to the brown Event type folder. Click the little arrow to open this:

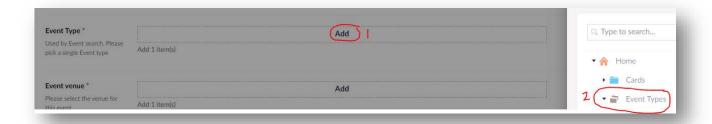

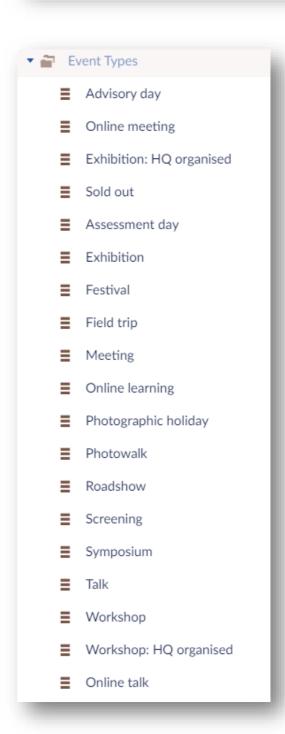

In the folder you will see a number of types of event listed. Never add to this list. If you feel something fundamental is missing please email <a href="webadmin@rps.org">webadmin@rps.org</a> about it.

'Online talk' and 'Online learning' are for the very highest quality of events that you would feel happy sharing with a national and international audience. Please always consider if your event fits in this criteria before tagging.

**'Online meeting'** is for things like AGMs, meetings of local only interest, book clubs, discussions for group members only, group zoom meetings, online study groups etc.

'Assessment day' should only be used by the HQ Distinctions team.

#### 'Sold out' events

**'Sold out'** should always be applied to events when all the places on them are gone. Please change the tag as soon as you can when you have found an event has sold out. For example, my event might be a 'Workshop' with twelve places. All the places are gone so I change the tag from 'Workshop' to 'Sold out'.

This frees up valuable space on the first page on the main talk and workshop feeds from the What's on page for other events with places still available (people get very fed-up if they have to keep clicking events and they don't have places left). There is a drop-off rate of about 50% for each consecutive page of events so the more we can clear the better for those events which move up onto page one or two (which may include some of your own!).

The events will still show in your CGR feed. Here is an example from the Landscape Group. It is very clear which event still has places left:

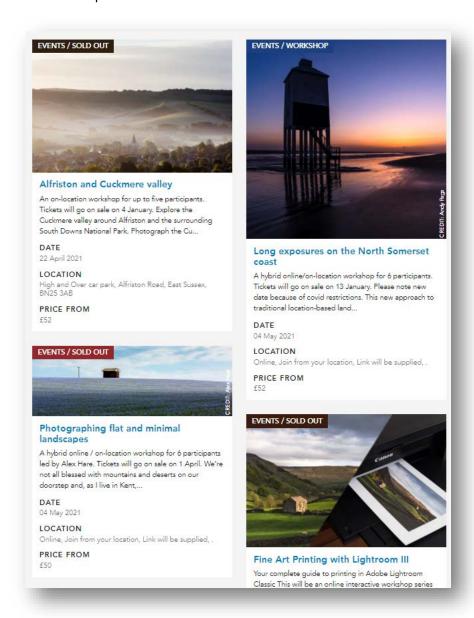

#### Event venue

To select your **'Event venue'** just click 'add' and then navigate to your brown 'Venues' folder and find the venue you have created:

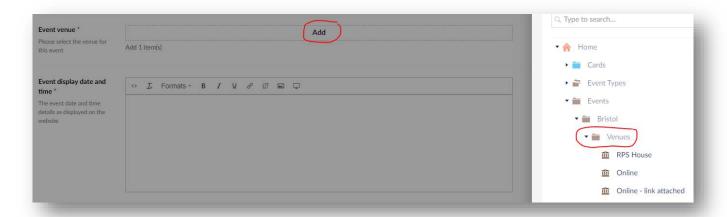

#### Date and time

You will notice that there are two different types of date and time. They have different purposes and both need to be filled in.

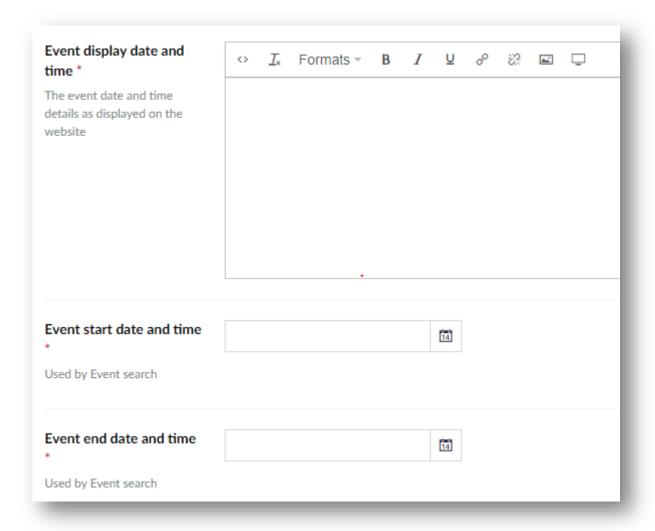

**'Event display date and time'** is what appears next to the picture on your event. Here is a good example. Please try and include whether the event will be GMT or BST to assist international users:

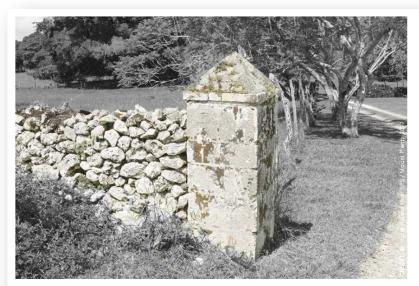

# **RPS** Awardees in conversation... Ingrid Pollard HonFRPS

#### DATE AND TIME

Tuesday, 20 April 2021 from 1800-1900 (BST)

#### VENUE ADDRESS

Online

Join from your location
Link attached to event booking confirmation email

**Book Online** 

The **'Event start/end date and time'** are what appear in the Search:

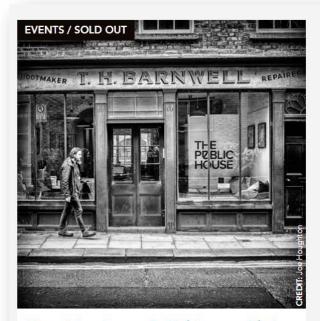

#### Organising Images in Lightroom with Joe Houghton

Organising images using the Library Function in Lightroom. Ideally aimed at someone who has started using Lightroom and wants to know more about making the most of the organisational abilities that th...

DATE

28 April 2021

#### LOCATION

Online, Join from your location, Link will be supplied, .

PRICE FROM

f12

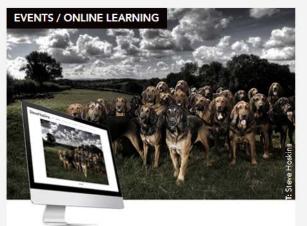

#### How to create the perfect online portfolio

All photographers and creatives need a website that's attention-grabbing and a joy to browse. It should make potential employers, agencies and clients desperate to work with you. Whether you're amateu...

DATE

29 April 2021

#### LOCATION

Online, Join from your location, Link will be supplied, .

PRICE FROM

£15

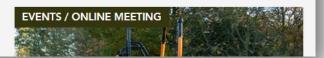

#### Event capacity

'Total capacity' is a mandatory box. If the capacity is unlimited (for an exhibition for example), put a high number capacity such as 1000. If you have a big number here it will still collate a list of attendees for you even if the event is free as they will need to book a ticket in the normal way. If you don't require a list of attendees, choose the 'Not bookable online' option shown below instead.

'Remaining capacity' is somewhere you can quickly check how many places are remaining (not been sold). If you have updated the 'Total Capacity' you will need to save before checking your remaining capacity.

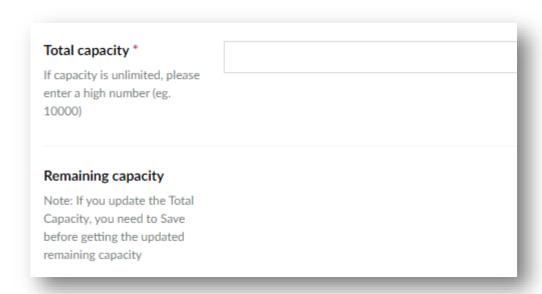

'Not bookable online' is for events where you do not want/need a record of who attended. Simply move the slider so there is a tick:

#### Bookable:

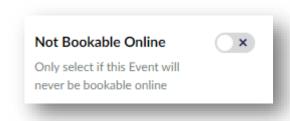

#### Not bookable:

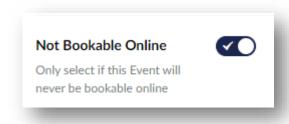

#### Cancellation policy

The 'Cancellation policy' box is the usual text box you should now be familiar with (see information on the 'Text card' if you aren't sure). If you don't have a cancellation policy please speak to Volunteering Manager, Kate Constance (kate@rps.org) who should be able to help you.

#### Progress event code

Please ignore the 'Progress event code' box – it is for Alan Hitch to fill in.

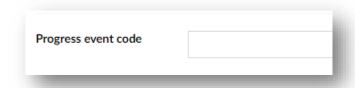

#### Booking email PDF (important for online events)

If you are creating an event with a link attached (Online – link attached), such as a Zoom link for example, here is where you would load the link. It is advisable to make a dedicated 'Event booking PDFs' folder in your media library and loading it before creating your event. Be sure to call the PDF something clear like 'RPS Jan Smith ARPS talk Zoom link and event details' to assist the user.

This might reiterate the event details, give further details for travel/parking, provide additional links people might find useful or include maps, whether to bring a packed lunch etc. which might be really helpful if you're meeting "off grid". It's not compulsory but does provide the attendee with a concise, easily saveable set of event details.

We would recommend saying in the PDF not to share the link as places are limited and they may find themselves locked out.

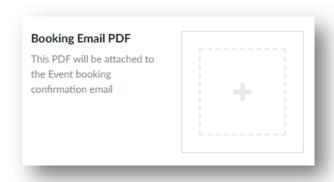

We recommend putting a sentence at the start of your text to inform readers about how they will receive the link e.g. "The Zoom link for this event will be in a PDF attached to your event booking confirmation email."

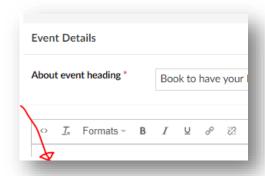

When you have completed creating your event, please email alan@rps.org to put a code in for you.

#### Event organiser details

This section is really important and has two uses which is why it is mandatory.

- 1) The details are visible in the back end of the website in case HQ need to contact the organiser if there is a problem with the event on the website.
- 2) For the website visitor to have a contact number and/or telephone number in case of problems on the day:

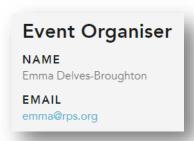

You can choose which of the details are displayed by moving the slider across so a little tick appears. Here for example the name and email will show on the front/public side of the website but the telephone number won't:

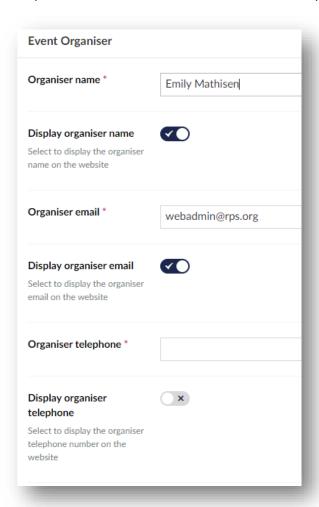

Event Organisers should be registered volunteers (or staff), not just the speaker, as there are GDPR implications since they are sent personal information about the delegates.

If the event needs to be cancelled or postponed, it's the event organiser's responsibility to ensure that all those who have booked are informed, offering a refund (if applicable) or retaining registration for rescheduled event as appropriate. Where they are to be refunded, the event organiser should inform <a href="mailto:alan@rps.org">alan@rps.org</a> so he can make payment back to their card.

If you can cancel, reschedule or postpone any event that is taking online bookings please let <a href="mailto:alan@rps.org">alan@rps.org</a> know so that he can amend the database accordingly.

#### Tagging your event

Linking your event to your Chapter, Group or Region will mean that it will show in your Search feed (which is also shown on the What's On page).

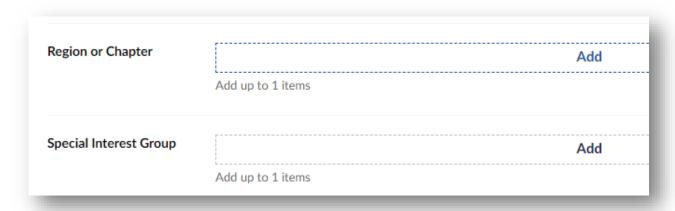

To do so click 'Add' and then navigate until you find it. Chapters look like a little blue book, Regions like a pin in a map and Groups like an easel. Groups also have the capacity to tag the Region the event is taking place in:

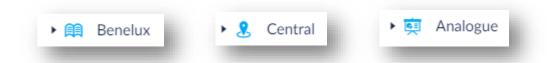

#### Related events

You can add cards you have made to advertise other events onto the event you are creating. Just press 'add content', choose a three or five column container (explained in the Landing Page section) and find the cards in your blue cards folder. You can also add a title (such as 'Related events') by using the 'Section' option. As usual, you can drag and drop the 'Containers' and 'Sections' into the order you would like them to appear on the page:

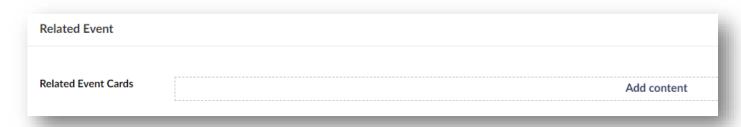

The rest of the event page (SEO etc.) should now look familiar to you but if not, please visit the 'Pages' section.

'Save' the event if you are going to add tickets. 'Save and publish' if you are not. Both of these options can be found at the bottom right of the screen.

#### **Event tickets**

To add tickets to your event first click on your saved event so it goes pink, then click on the three dots and choose 'Create' this will bring up the ticket options:

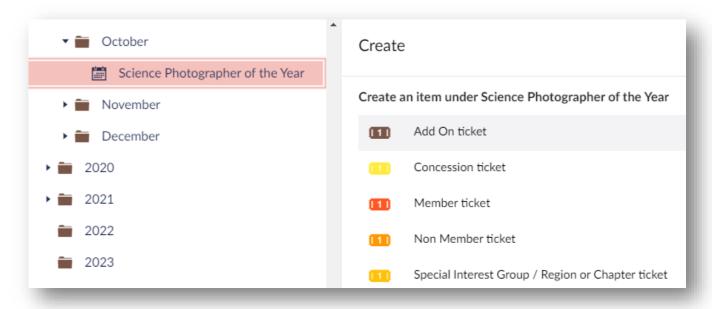

'Add-on' are additional things such as 'lunch', 'single room' or '9am talk' that can be added to a ticket. Users will be able to select a main ticket type and then will be offered the add-on ticket options and they will be totalled together before payment.

#### Creating a ticket

First click on the ticket type you would like to add choosing from 'Concession', 'Member' (which covers the whole RPS membership), 'Non Member' and 'Special Interest Group / Region or Chapter'.

Once they have been made, they will appear under your event (using the little arrow to show them) like this:

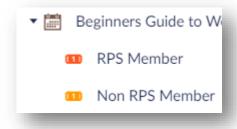

Here is an example of the Concession ticket fields to fill in:

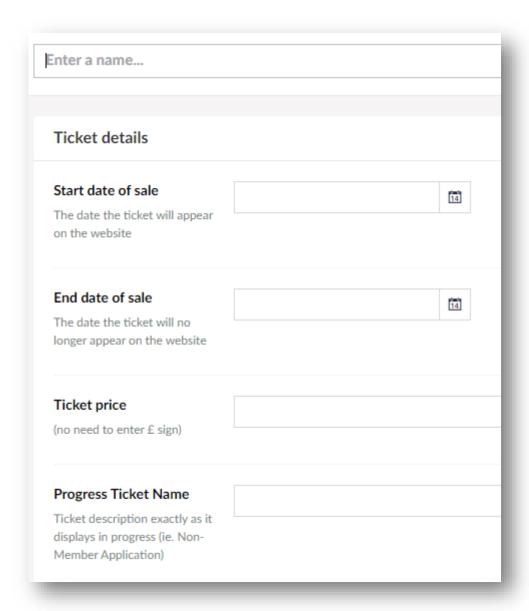

#### Creating your ticket

First fill in the **'Enter a name...'** field. For the 'Concession' ticket type, you could add a name such as 'Student Concession' or 'Over 65 Concession'. For 'Member' and 'Non-member' tickets you could just call them that and for CGR tickets you could call them 'India Chapter member', 'Northern Region member' or 'Documentary Group member'

The' **Start date of sale'** is the date you would like them to go on sale. You could simply choose today's date or, to give Alan Hitch some time to add the booking button, you could say a week or two in advance. If you choose a date in advance, you could make a selling point of this saying something like: "There will be twelve tickets available which will go on sale on 1 June" at the top of your main text on the event. If you want your button to show as soon as Alan makes it active, please choose a date in the past. **Please note, the ticket start and end times are in GMT only (the website does not recognise BST).** If the event takes place in British Summer Time please subtract an hour on your event start time. For example, 5pm GMT is 6pm BST so if you want bookings to start/stop at 6pm BST then take 1 hour off so it shows as 5pm (GMT) in Umbraco. Please remember to select a start time as well as date or it defaults to 12:00 GMT (13:00 BST).

If you would like to offer your members **priority booking** on an event, you could set the non-member ticket start date for a later point in time. This will then give the booker a message when they try and purchase a non-member ticket that says: "Available from...". The ticket should automatically become available when the specified start date/time has been reached. Booking member tickets meanwhile will function as normal. This forward dating only works as long as at least one main ticket type is available for purchase:

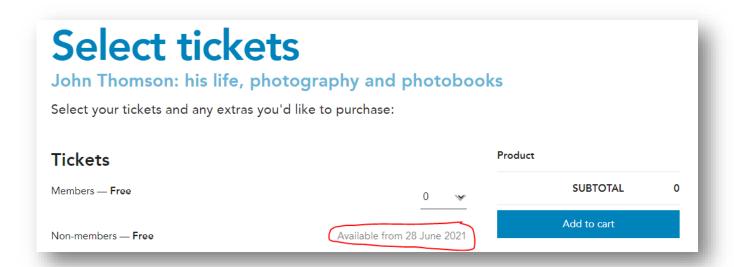

'End date of sale' – you may like to close sales on your tickets the day before your event or week before to give you more time for processing. You can also change the end date of the sale so that ticket type appears sold out. You might choose to do this if you have sold enough of that type of ticket or if you do it to all the ticket types available the event booking button will drop off entirely. If one of your tickets has expired (the end date/time has passed), it shows as "Ticket no longer on sale". If you haven't selected a time a default time of 12:00 GMT will automatically be applied. Remember when selecting an end time for your ticket to minus 1 hour if the event is in BST. To get rid of expired tickets, unpublish the ticket and it will no longer show.

'Ticket price' – do not include the £ sign for your price so for £20 just put 20.

'Progress Ticket name' – please leave this field blank as this is where Alan Hitch will add the database code to connect everything up.

The 'Special Interest Group / Region or Chapter' ticket option has an additional box:

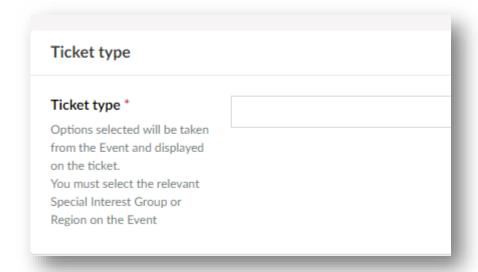

In which you can select one of the following options for the type of ticket:

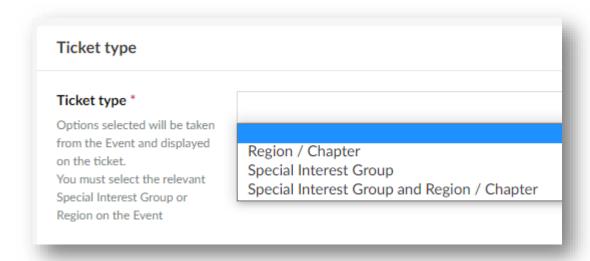

Please Note: The website will not cross-reference people buying this type of ticket against their membership so groups/regions will have to manually check people's eligibility by cross-referencing those who purchase this ticket against their group or region membership list.

Please do not ever delete tickets once the event is live as this may impact the database. Instead use the 'Unpublish' option.

If you change the prices of tickets please let <a href="mailto:alan@rps.org">alan@rps.org</a> know so he can reflect these changes in the database.

#### Add Ons

'Add On' are additional things such as 'lunch', 'single room' or '9am talk' that can be added to a ticket. Someone cannot just purchase an 'Add On' – they have to be added to a ticket.

There are a couple of extra boxes that 'Add On' have that the ticket types don't. 'Total capacity' and 'Remaining capacity'. You might be running an event at a hotel who could have 200 people in their conference room (so you marked the total ticket capacity at 200) but there were only 2 single and 3 double rooms available for overnight accommodation. Once the room 'Add On' places are sold, they would show as sold out but the remaining tickets for the event could continue to sell until they reached 200.

You might be running an event over a day with lots of different talks. You might decide that there were 200 tickets available for the whole event but that talks only had a limited number of tickets each. So, there might be a talk at 9am, one at 11am and another at 2pm each with only twenty places available. Once these slots were sold out they would be marked as such but people would still be able to purchase other time slots that were still available:

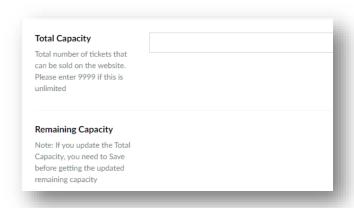

Here is an example of how you might fill in one of the single hotel room 'Add On':

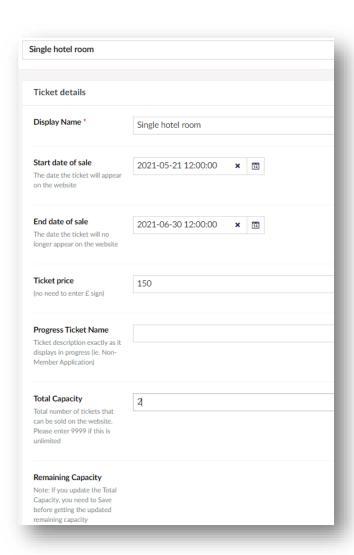

The 'Remaining Capacity' is so you can monitor how many 'Add On' places are remaining.

'Save and Publish' at the bottom right of the screen when you are finished.

#### What happens next

When you create Events which require a 'Book Online' button, a code has to be added by Alan Hitch (alan@rps.org), this is to link it with the database to ensure you get paid. This can take a day or two so please be patient. People will not be able to book onto the event until this code has been added.

Once you have created your event send an email to <u>alan@rps.org</u> asking him to make it live. Make sure you include the Chapter, Group or Region and name and date of the event. Please also let <u>alan@rps.org</u> know if you add an extra ticket, change the date of your event, postpone, ticket prices etc. after the event has a button.

#### When an event has finished

You should do one of three things as soon as possible after the event has finished:

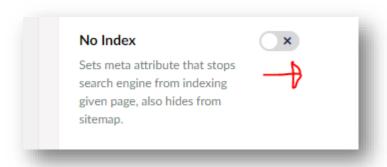

'No Index' means that the item will stop showing in the RPS Search but also start to disappear from things like Google. To do this just slide the button to the right so that a tick appears. This option allows you to still link to it as it will be live on the site just not searchable.

To find the link for your event if you would like to link to it from your microsite but no longer want it to appear in the Search. Click the 'i' at the top right of the screen and this will open a window including your link:

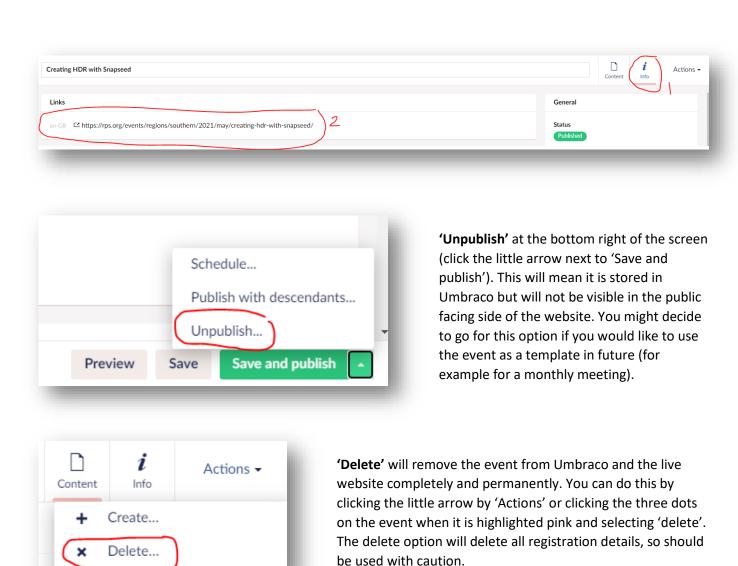

If you find that you are unable to 'Unpublish' your event and are getting a red error, take out the Progress event code and then try again:

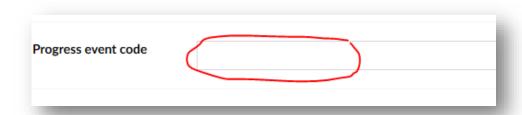

#### Copying an event

You can copy an event by right clicking on it and selecting 'Copy'. You then have to select the folder it goes into:

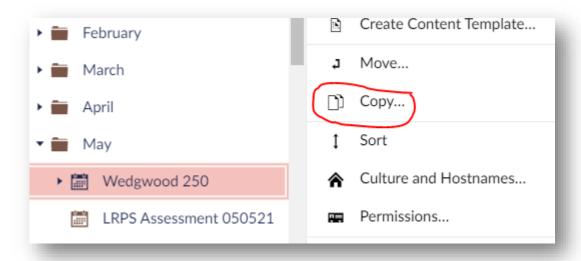

In the above list you will also see: 'Create Content Template'. Please do not ever select this as these are viewable to everyone!

When you have chosen 'copy' at the bottom of the folder choice list you will see 'Relate to original' and 'Include descendants':

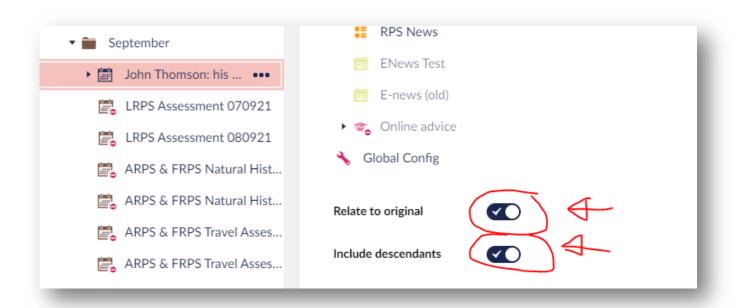

It is **important** to deselect 'Relate to original' so that any changes made on the copy don't transfer back to the original, and specific details of the original (like tickets already purchased) don't appear on the copy. To deselect, slide the buttons to the left so that there is a cross instead of a tick. If you would like to keep any add-ons or tickets, keep 'Include descendents' ticked. If you don't require any of the add-ons or tickets, untick it.

#### Reports – lists of attendees

At the top left of the screen, next to 'Content' and 'Media' you should see a third tab called 'Reports'. When you click on this it should offer you the option of producing an 'Event booking report' where you can see a list of everyone attending in one place. First, click the little arrow (by the number 1 below) – this will bring you up a list of your events. Click on your chosen event. Then click 'Generate report' (number 2). The website will then generate a report for you in Excel form (it may take a minute or two as it has to talk to the database).

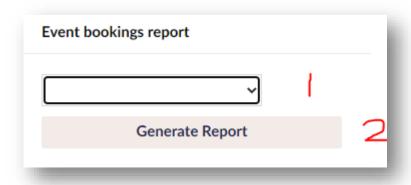

Make sure you generate your report before you 'no index', 'unpublish' or 'delete' the event after it has closed or it will not show in the list – to make it show again if you have already done this simply publish it again, generate the report and then 'no index', 'unpublish' or 'delete' again.

#### Cancelling a ticket/removing an attendee from the event registration report

If someone cancels their place on an event, it is possible to remove them from the event booking report. Download the event report, highlight the person/tickets to be cancelled and send it to <a href="mailto:alan@rps.org">alan@rps.org</a> where he'll be able to take them off for you. This will also automatically adjust the event capacity to allow those tickets to be repurchased by someone else.

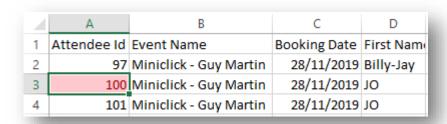

### Designing your main Chapter, Group or Region page

Once you have created all your pages such as Committee, Publications etc. you can put together your main CGR page. Below and on the following pages are some examples to inspire you.

Below: Using good elements of design, the Southern Region has created some really nice boxes here – they are all the same length, the colours are tonally harmonious and they are panelled so that the two outside boxes leading lines are directed towards the centre image. They have used 'Spotlight' cards:

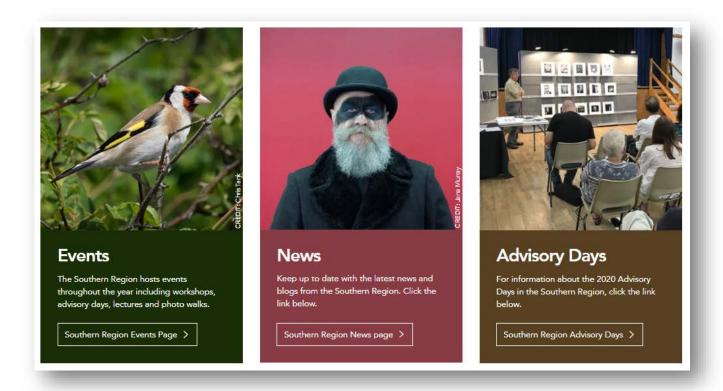

East Anglia has also used 'Spotlight' cards here to create a striking and engaging result:

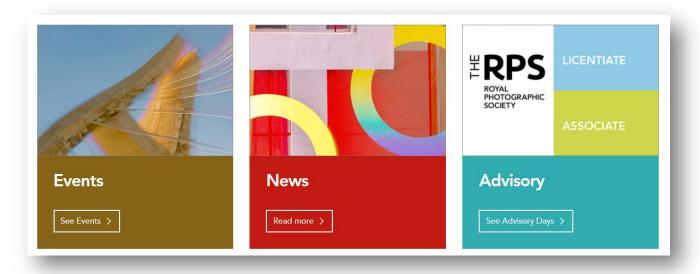

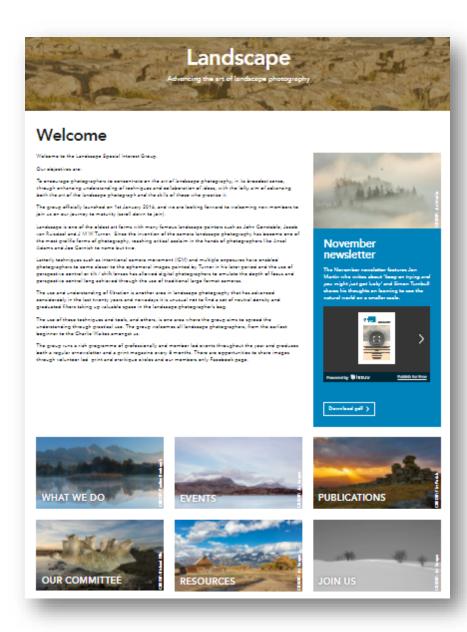

This page is a brilliant template for the type of content it would be good to include on your pages.

**Welcome** – a background to the Group and activities ('Text' card).

Newsletter – you can either view the current newsletter as a PDF or in ISSUU (a page turning version). This is a 'Spotlight' card.

All other cards are 'Promo' cards:

What we do – a page on the benefits of joining the Group

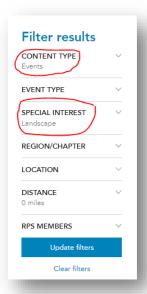

**Events** – go to the main RPS website Search page, select 'Events' and then your CGR and press 'Update Filters'. This will link to your events. Copy this link (Landscape Group example circled below) into the link box on the card:

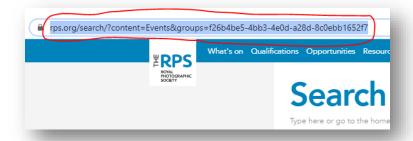

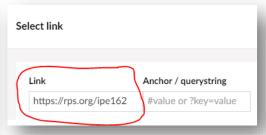

You can also do a similar link to News items in the main RPS website Search if you create them.

**Publications** – a page for past publications

**Committee** – this could include an image, bio and email contact for each committee member **Resources** – tips and how-to information for landscape photographers

Join Us – this could link to a page on how to join if you are a Group including benefits of joining.

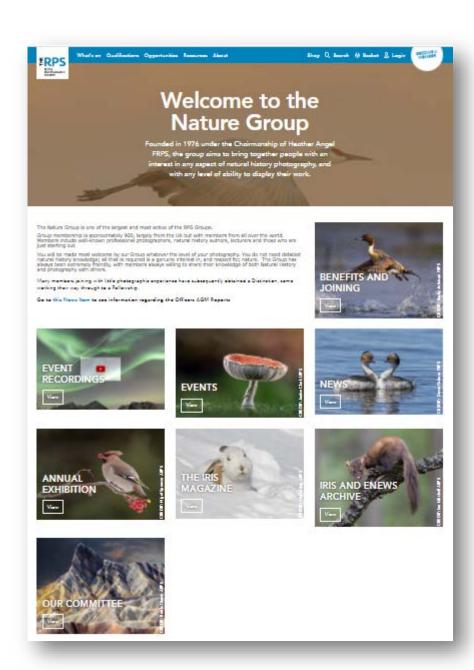

Here is a great page which includes many of the elements of the previous example and uses fantastic imagery from Group members.

They have also added a link to **Event recordings** – this is a brilliant idea and forms a valuable resource for their members. You would need permission from speakers to include these films.

This page contains clever use of images. The picture chosen for the Research Day makes a very strong central image and the Resources box is a great way to fill a space with the use of a 'double' card and wide but thin image.

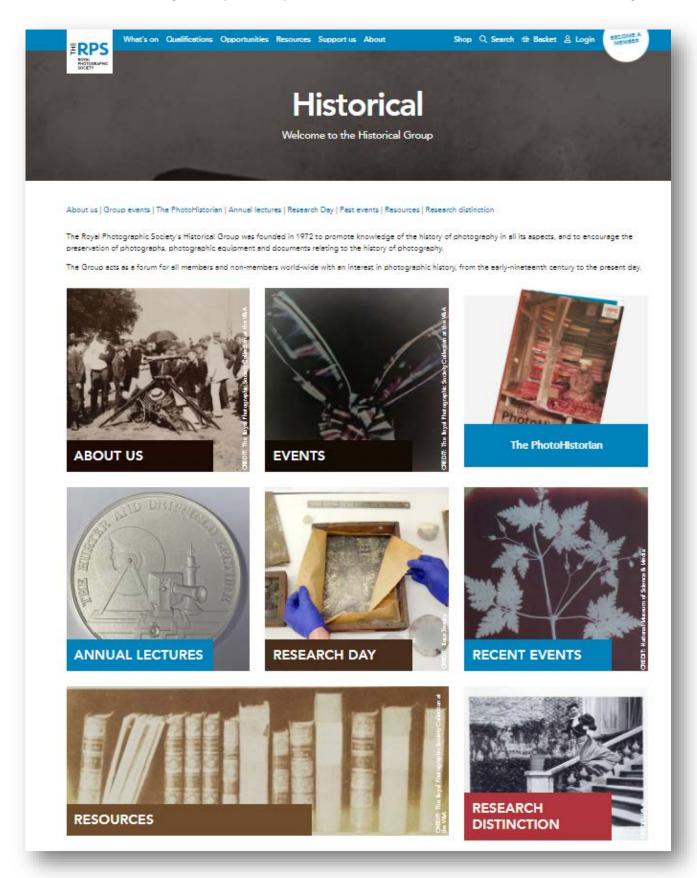

**Chapters** - It is nice to include a version of your main text in both English and the first language for your country if this is not English. Here is a good example from the German Chapter:

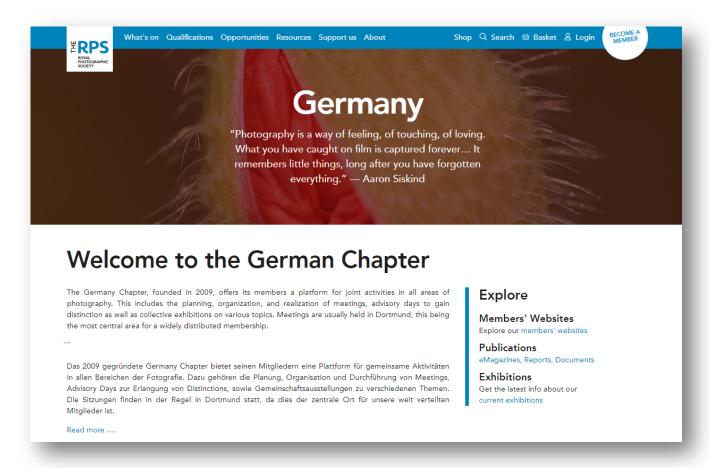

Committee pages can either be really simple and clean looking like this:

#### Contact us

Chair: Mark doc@rps.org
Secretary: David docsecretary@rps.org
Treasurer: Andrew doctreasurer@rps.org
Decisive Moment: Dave decisive@rps.org
Projects: Val docprojects@rps.org
Cross-Regional: Harry docreg@rps.org
Web Editor: Patricia docweb@rps.org

#### Regional organisers

East Mids: volunteer needed docem@rps.org
South East: Jeff Owen docse@rps.org
Northern: Peter Dixon docnorthern@rps.org
Thames Valley: Phil Joyce doctv@rps.org
Central (with contemporary): Steff Hutchinson
North West (with contemporary): TBC
Yorkshire: Carol Hudson docyork@rps.org

Southern: Christopher Morris docsouthern@rps.org
East Anglia: Malcolm English docea@rps.org

The Documentary Group is run by RPS members who volunteer their time. If you can help in *any* capacity, please email Mark using doc@rps.org to let him know.

Or can include information and photographs on the members of the Committee. The Tool cards are a good way to display individual committee members with a picture, name, short biography and email address.

## Changing your Group or Region picture

These are the pictures that appear on the main Groups and Regions pages (and also appear in the joining process for the Groups).

#### Group picture

This is a very easy change. First click on your Group icon (the little easel), then scroll down the page until you reach the Special Interest Group Information section and change the thumbnail image (do not change the title as these all

need to be uniform). Images should be no more than 1000px wide please and always use a landscape format image rather than square or portrait.

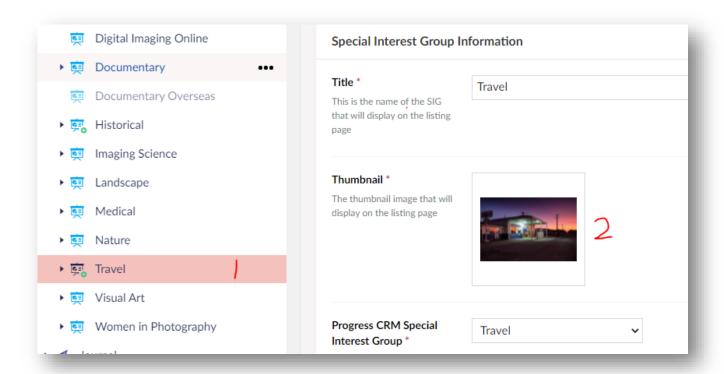

#### Region picture

This is initially a slightly more complicated change. First, load an image to your media library and call it something generic like 'Region Image'. Then let <a href="webadmin@rps.org">webadmin@rps.org</a> know and we can link the image up to the page. Then whenever you want the picture changed you can change it. You are not going to delete the image — you are going to overwrite it.

To overwrite the image, first click on it in the Media Library (as in number one below), then click 'Remove field' (as in number two below):

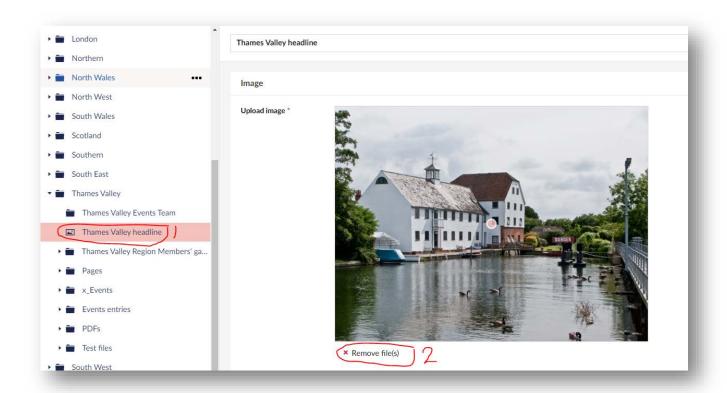

This will bring up the usual 'Click to upload' option allowing you to search for your image on your computer and then load it - no more than 1000px wide please and always use a landscape format image rather than square or portrait. Then press 'Save' at the bottom right of the screen.

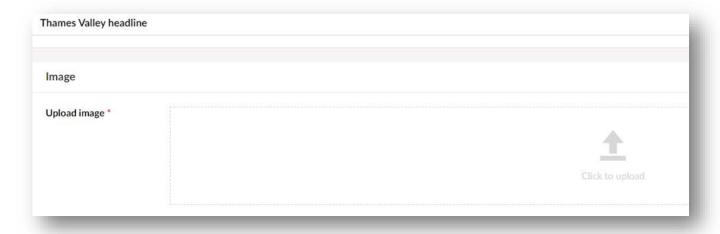

#### Galleries

There are several ways to add Galleries of work to 'Landing pages' using cards. With all these options you can link to the Media Library items (so if they are clicked the images open in a bigger screen) but please bear in mind that the watermark will not show as it does on the card images so you will need to check with the photographer that they are happy with this before choosing this option.

#### Galleries without titles or captions

If you would just like images with no titles or captions 'Promo cards' are a good way to achieve this:

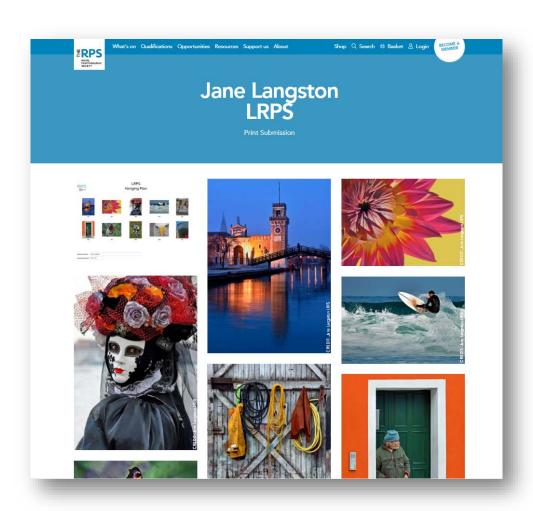

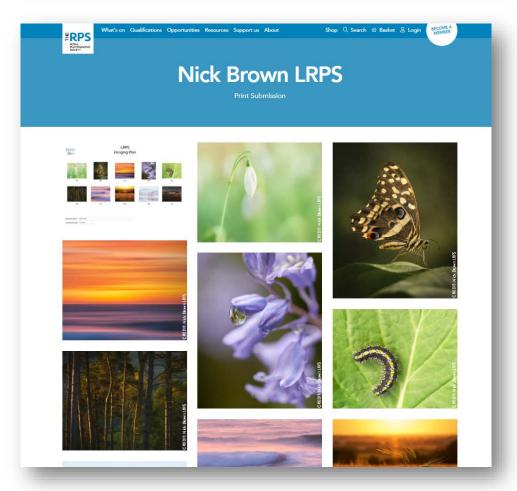

In these two examples, cards have been created for each image and they have then all been added to the same three card container. The website will then mosaic them into the order that leaves the least white space. The only card that will have a guaranteed position is the first card you add – in this case the Distinctions Hanging Plan. This is how it will look in Umbraco:

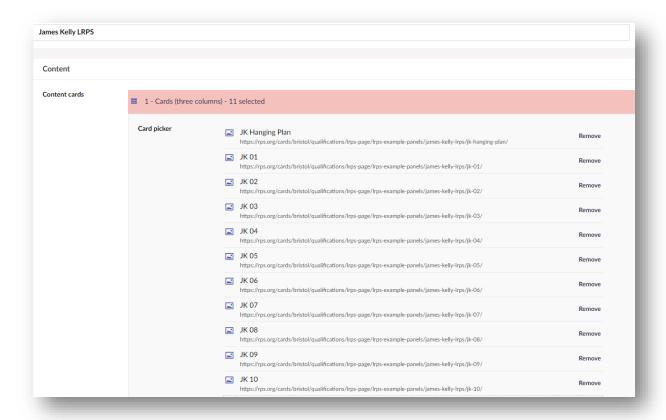

#### Galleries with titles but no captions

In the example Content Cards have been used with only the Title field filled in:

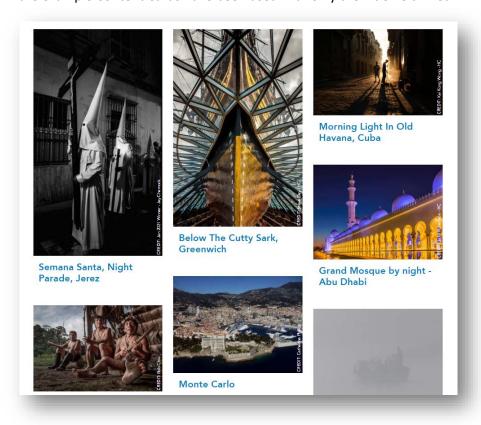

#### Galleries with titles and captions

If you would like a description under each image, using 'Content cards' is a good way to achieve this:

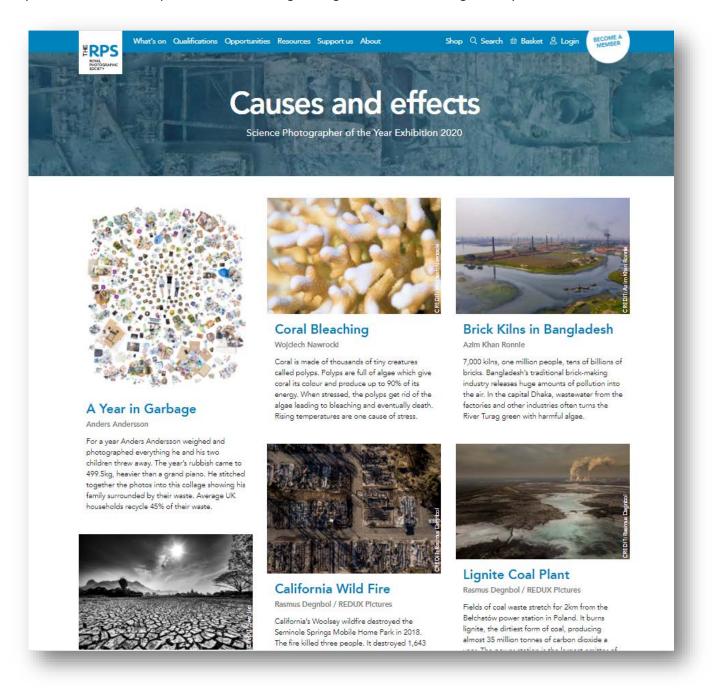

# Hiding pages

If you want to hide a page from the Search then 'No index' it. If you want to the page to be extra secure (say for a publication that is monthly), then you could also change the name of the page each month and give the new link to your members when you email them to tell them the new publication is ready. In the example a random number is added tat the end of the page name which would be changed monthly. This would give you a different URL each month (in this case it might be rps.org/India/publications-112266):

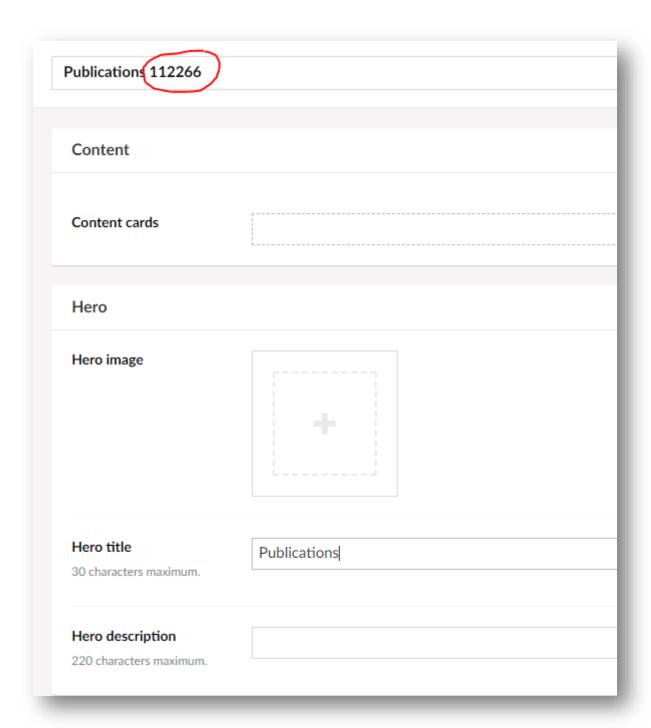

# Deleting pages, images and documents

You are able to delete items such as cards and pages but you must first make sure they are not being used or linked to anywhere, otherwise the website will serve a 500 error page because it can't find the content that is supposed to be there. So, a couple of steps:

- If it's a page you want to delete make sure any links to the page are removed/re-linked to other places
- If it's a card you want to delete remove the card from any pages it appears on first
- If it's an image you want to delete remove the image from wherever it appears (on cards/hero images etc) and replace if necessary
- If it's a file you want to delete remove any links to the file and replace if necessary

You can then unpublish the item by clicking on it in the content tree and clicking the arrow next to the 'Save and Publish' button. You should see the option to 'Unpublish'. Once you have unpublished, you can right click the item in the content tree and select delete. It will put the item in the recycling bin which admin have access to. It will be

periodically deleted to prevent us hoarding unnecessary items, so if you accidentally delete something please contact <a href="webadmin@rps.org">webadmin@rps.org</a> as soon as possible, requesting the item be restored.

# Scheduling pages/news/events

You can 'schedule' items on the website so that they are hidden until a specific date and time. This is useful if you are going on holiday or want things to appear on the website on days you aren't around. It is also a great idea to do this on events as you create them so you don't have to 'unpublish' later if this is your preferred option.

After creating your item, press 'Save' and then click on the little arrow next to 'Save and Publish' and choose 'Schedule':

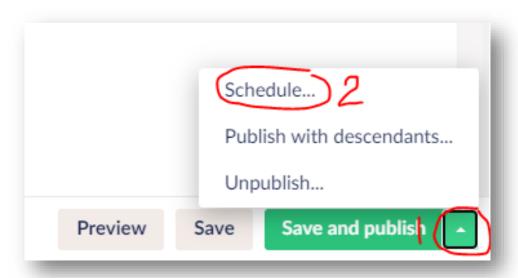

This will open the following window:

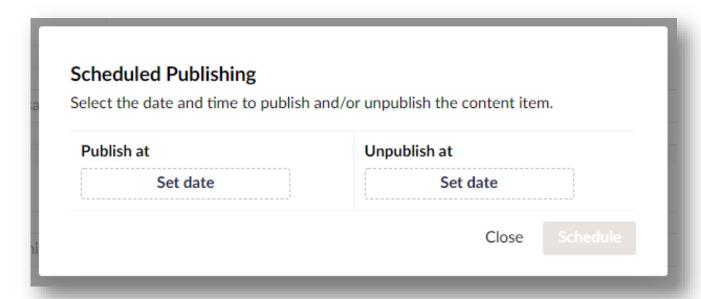

For a page that you may want up for a while (with no end date in sight), you could just choose to 'Publish at':

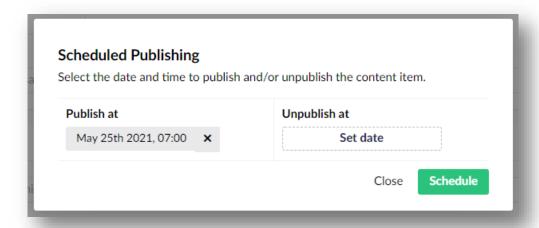

To make something that is already published drop off on a certain day you can set it to 'Unpublish at'. This could be useful if you wanted an event to disappear after it has finished without you having to go in and manually do this. In the example below, I may be running an event on May the 31<sup>st</sup> that is from 10am-4pm so I have set it to unpublish at 4pm on that day:

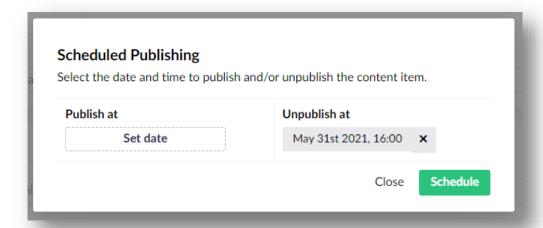

For things that you only want up for a very specific time, you could set the 'Publish at' and 'Unpublish at' fields:

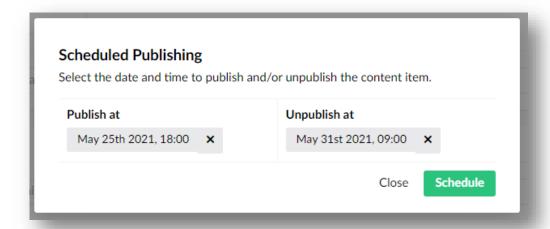

#### **Anchors**

Anchors are menu items on pages that ping you down to another place on the page. They are a little more technical so please don't feel you have to include them if you don't feel confident:

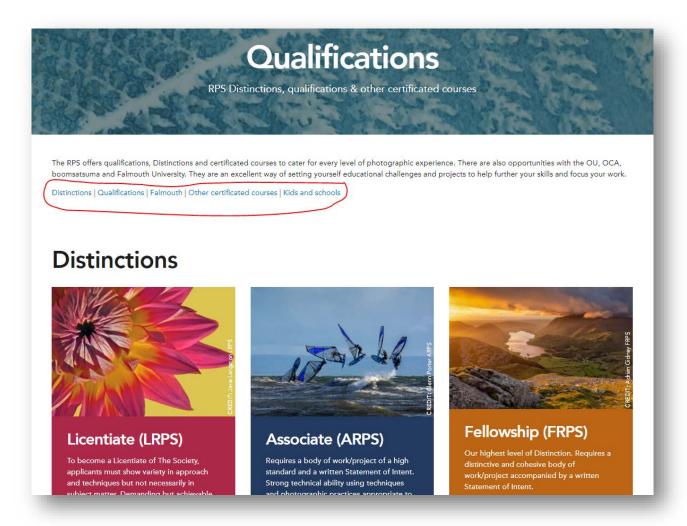

For example, if I was to click 'Falmouth' as in the example above it would whizz me down to the Falmouth section of the Qualifications page.

First you need to highlight the bit of text you want to click from in your menu – here I have highlighted 'Falmouth':

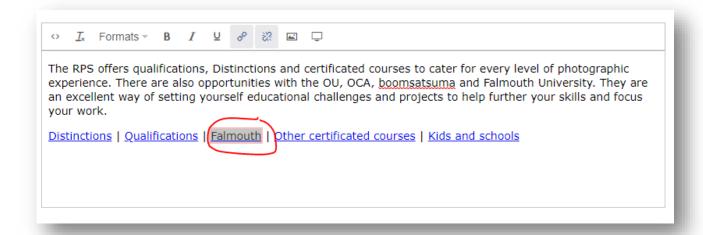

Then you need to click on the link icon:

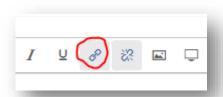

This will open a pop-up window. Here is where you need to create your 'anchor':

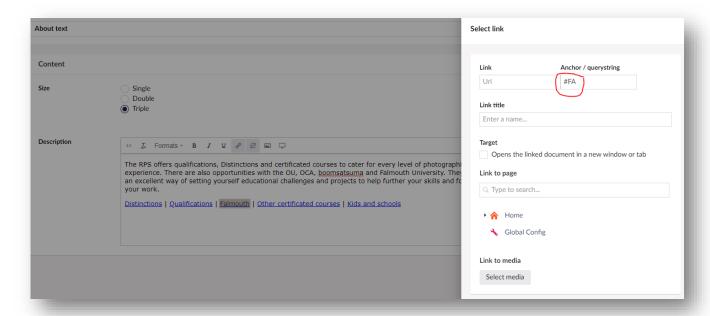

In this case, I have created the following anchor:

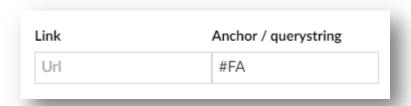

You always need to put a hash symbol # first. Then I have chosen to put in 'FA' to identify my anchor. This means that the completed anchor is #FA (I chose FA for the first two letters of Falmouth – keep anchors short).

Once you have created your anchor you need to locate it to the place it needs to jump to on the page.

#### To link your anchor to a block of text

First click on the source code icon:

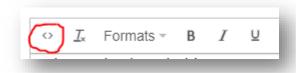

And then copy and paste this with your anchor code in it into the bit of text you want it to appear in – make sure you copy and paste it between paragraphs if you can so you don't mess up the HTML (after a symbol like this /p):

<a name="FA"></a>

You don't need the hash # icon in this.

Here is an example of anchor in a piece of text:

This is what it will look like in the body copy box after you have pressed 'submit' - a little anchor:

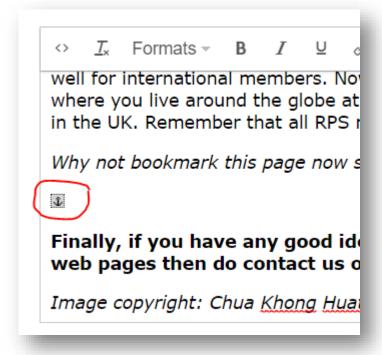

You have now completed this anchor.

#### To link your anchor to a card

The easiest way is to link to a section, so for my 'Falmouth' anchor I have linked it where indicated below:

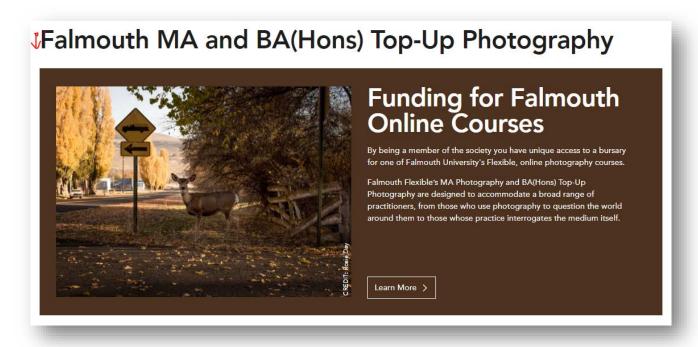

Here is the Qualifications page layout. Section 7 is the title just above the brown spotlight card in the screenshot.

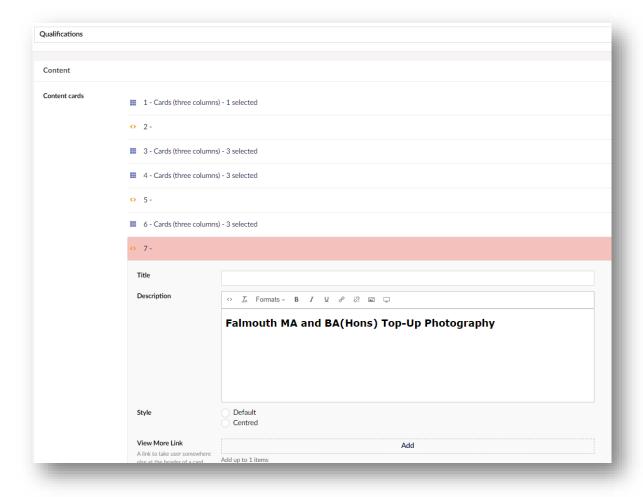

Again, press the source code icon:

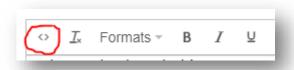

And then simply copy and paste the following into it and adapt to your uses:

<h2 id="FA">Falmouth MA and BA(Hons) Top-Up Photography</h2>

Again, you don't need the # hash symbol before your anchor (FA in this case).

Leave the 'Title' box blank or you will end up with the title text twice.

You have now completed this anchor.

#### **Anchor URLs**

Anchors have their own URL you can share with people to direct them to specific bits of pages. For example, when I click on 'Falmouth' in the top menu of the Qualifications page the link changes to:

https://rps.org/qualifications/#FA

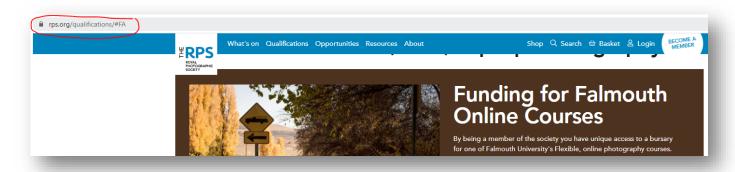